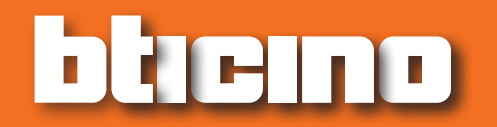

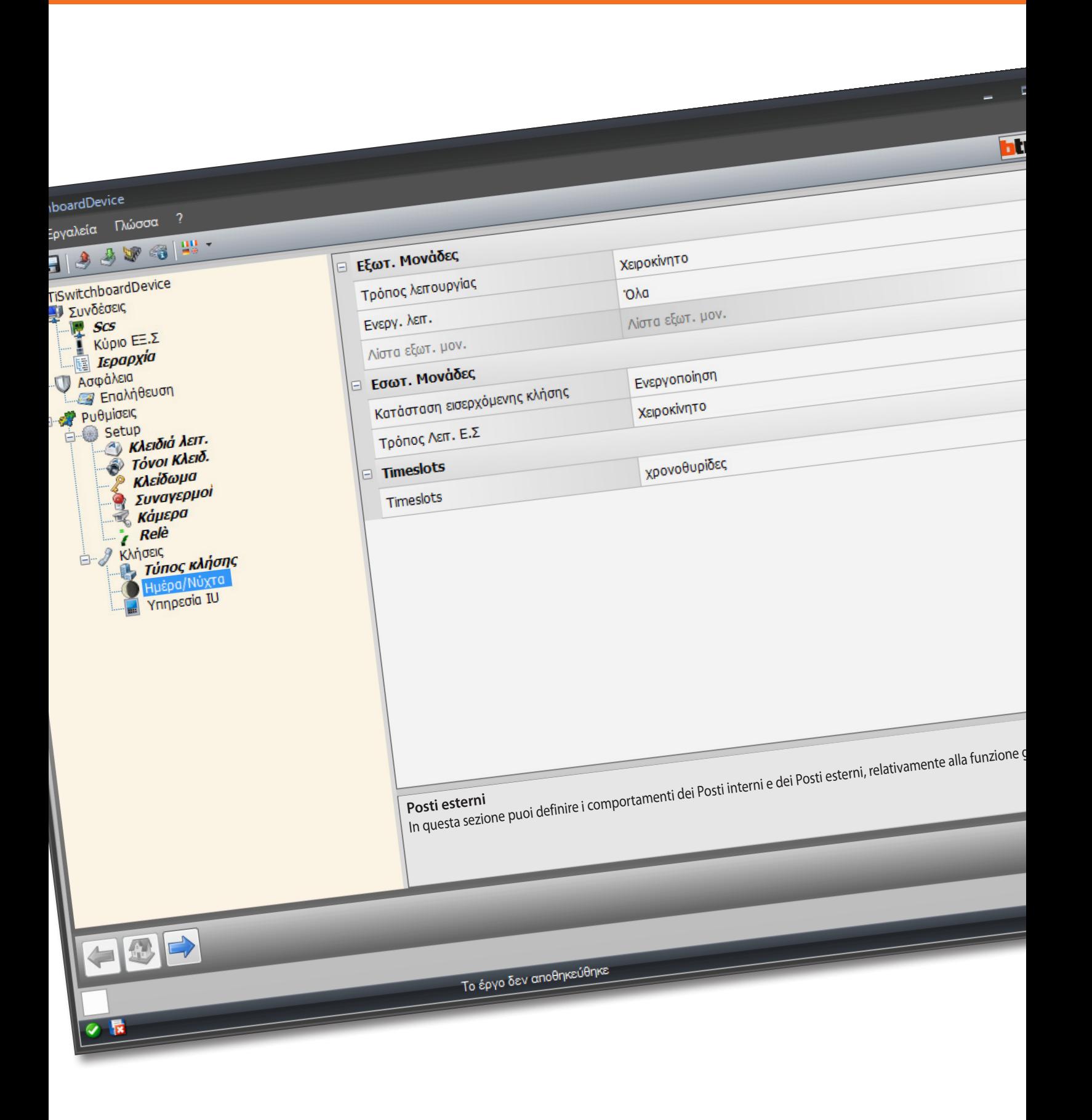

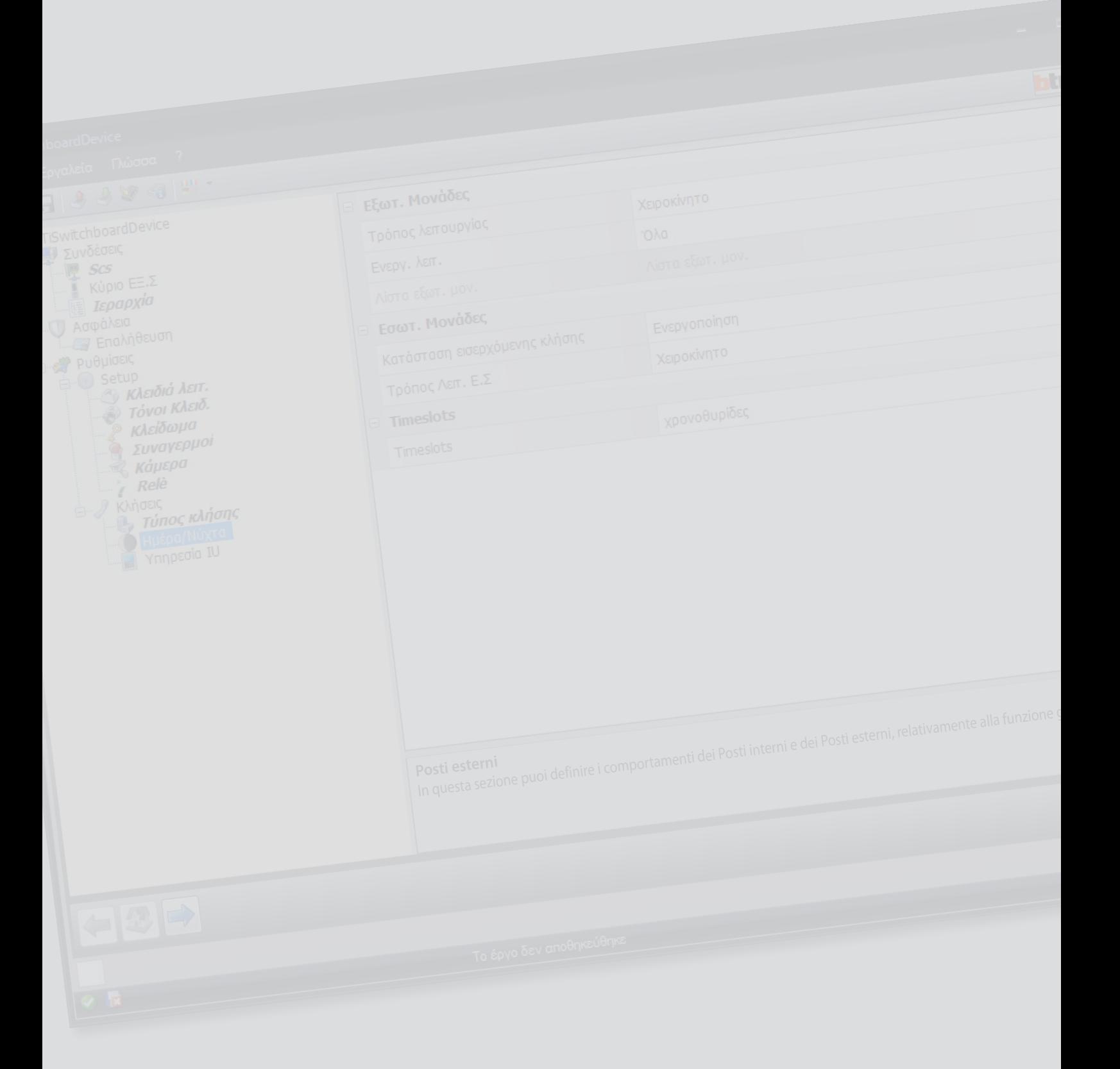

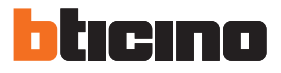

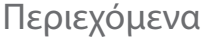

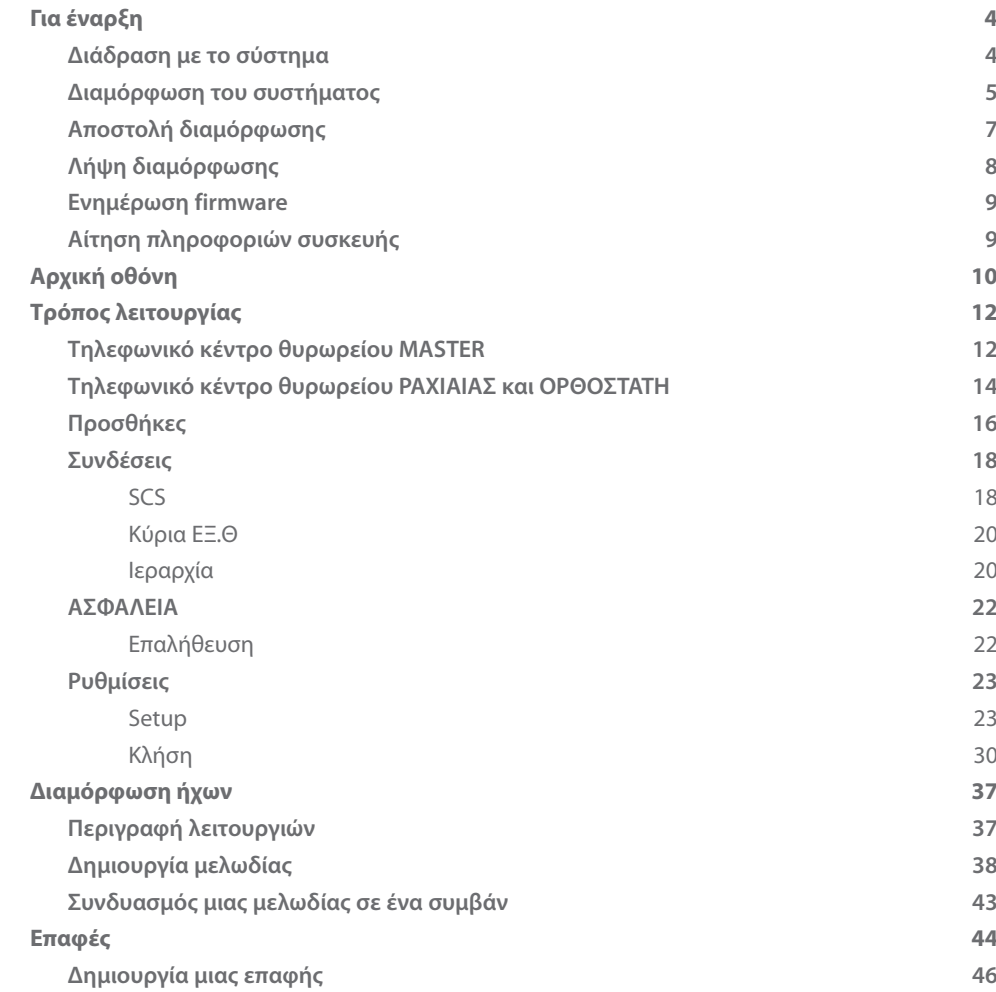

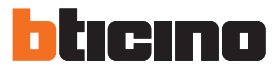

## <span id="page-3-0"></span>**Για έναρξη**

### **Διάδραση με το σύστημα**

Για την εκτέλεση [Αποστολή](#page-6-1) ή [Λήψη διαμόρφωσης,](#page-7-1) [Ενημέρωση firmware](#page-8-1) και [Αίτηση πληροφοριών](#page-8-2)  [συσκευής,](#page-8-2) πριν την σύνδεση της συσκευής σε ένα PC.

Συνδέει το Τηλεφωνικό κέντρο θυρωρείου στο PC χρησιμοποιώντας ένα καλώδιο USB-miniUSB. Για την πραγματοποίηση της επικοινωνίας, το σύστημα μπορεί να συνδεθεί με το BUS και να τροφοδοτηθεί.

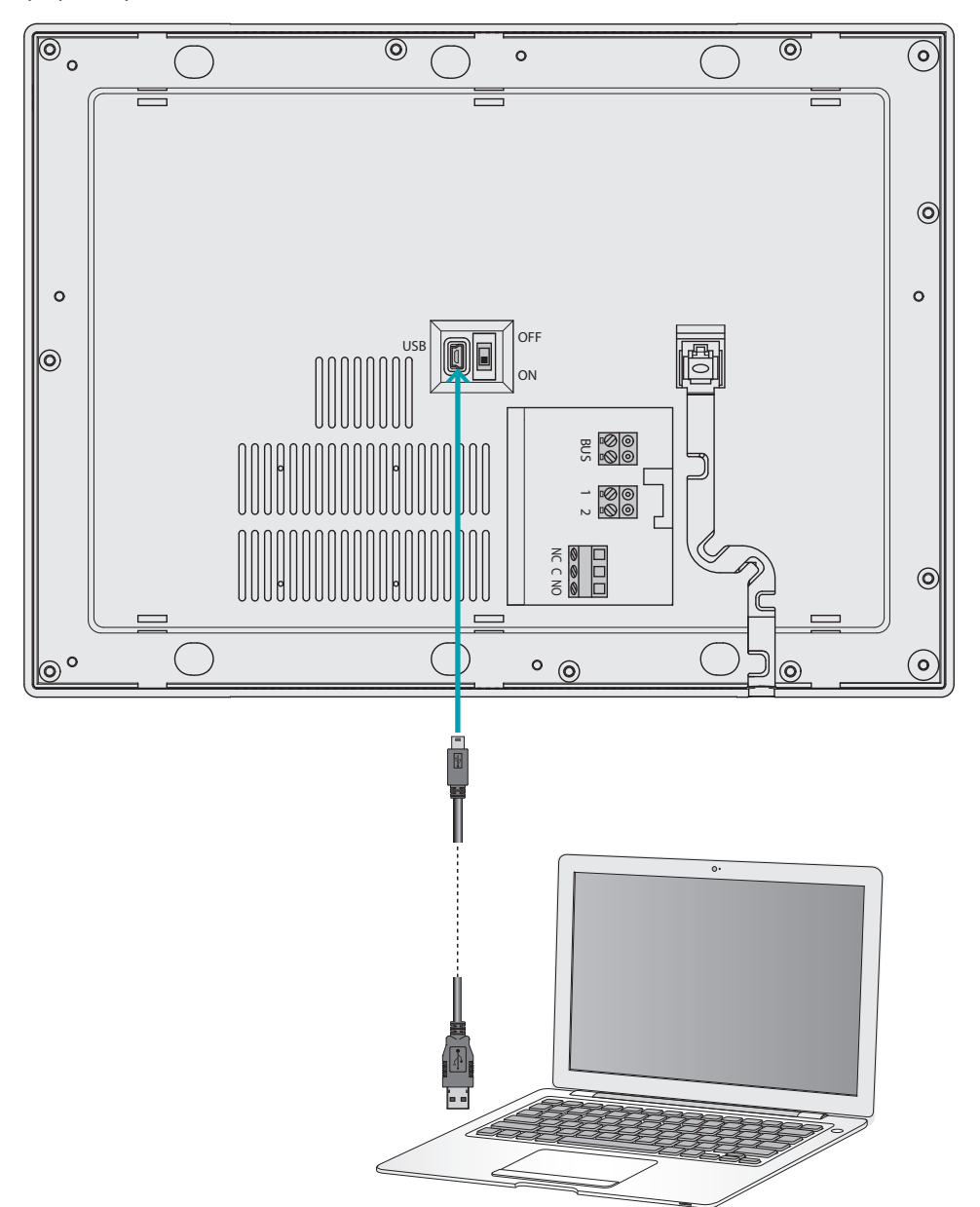

### <span id="page-4-0"></span>**Διαμόρφωση του συστήματος**

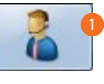

1. Εκκίνηση του λογισμικού TiSwitchboardDevice.

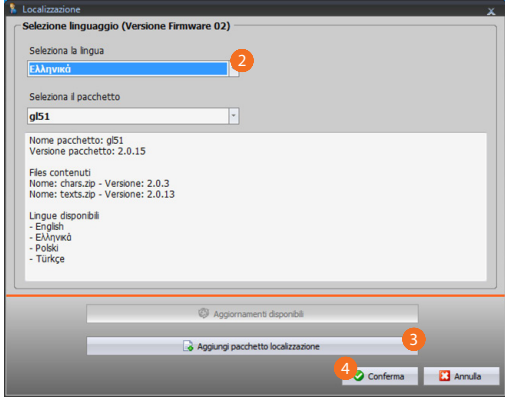

- 2. Επιλέξτε το πακέτο εντοπισμού μεταξύ εκείνων που έχουν ήδη εγκατασταθεί. Ανάλογα με το επιλεγμένο πακέτο εντοπισμού θα κατέβουν στη συσκευή, οι γλώσσες που ανήκουν στο εν λόγω πακέτο.
- 3. Προσθέστε ένα νέο πακέτο εντοπισμού σε περίπτωση που η γλώσσα σας δεν περιλαμβάνεται στα πακέτα που έχουν ήδη εγκατασταθεί.
- 4. Κάντε κλικ για να επιβεβαιώσετε.

Εμφανίζεται η αρχική οθόνη όπου μπορείτε να δημιουργήσετε ένα [νέο έργο](#page-11-1) ή να ξεκινήσετε από ένα υπάρχον και να το τροποποιήσετε.

Μετά τη διαμόρφωση των παραμέτρων και αποθήκευση του έργου, μπορείτε να προχωρήσετε στη διαμόρφωση των ήχων κλήσης που θα συνδυάσετε με τις διάφορες εκδηλώσεις που διαχειρίζεται το Τηλεφωνικό κέντρο θυροτηλεφώνου.

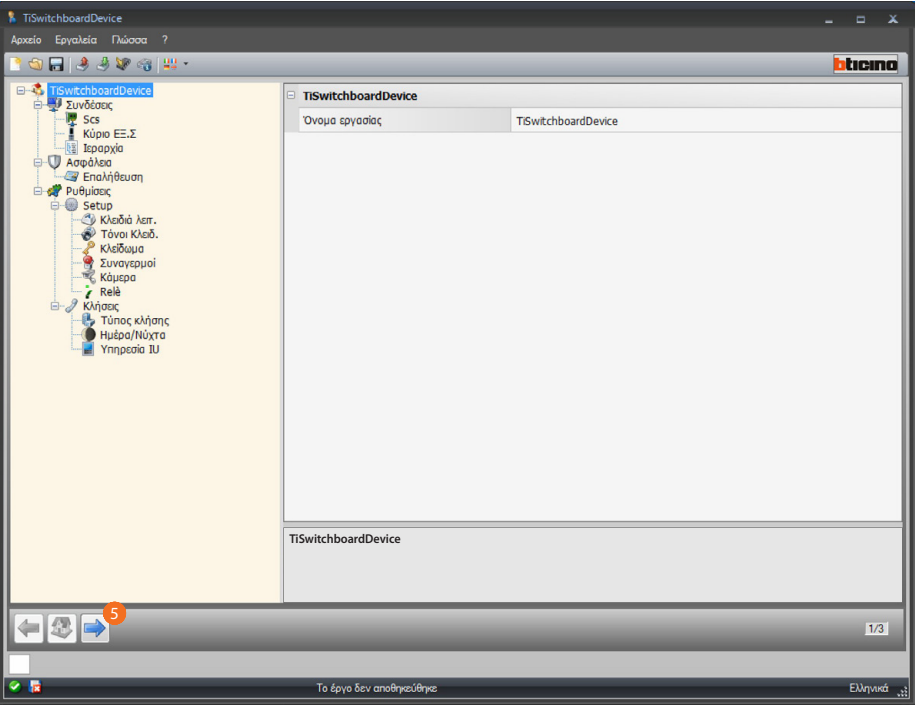

5. Κάντε κλικ στο κουμπί για να συνεχίσετε με τη διαμόρφωση [των ήχων κλήσης](#page-36-1).

*Εγχειρίδιο Software*

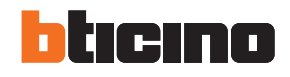

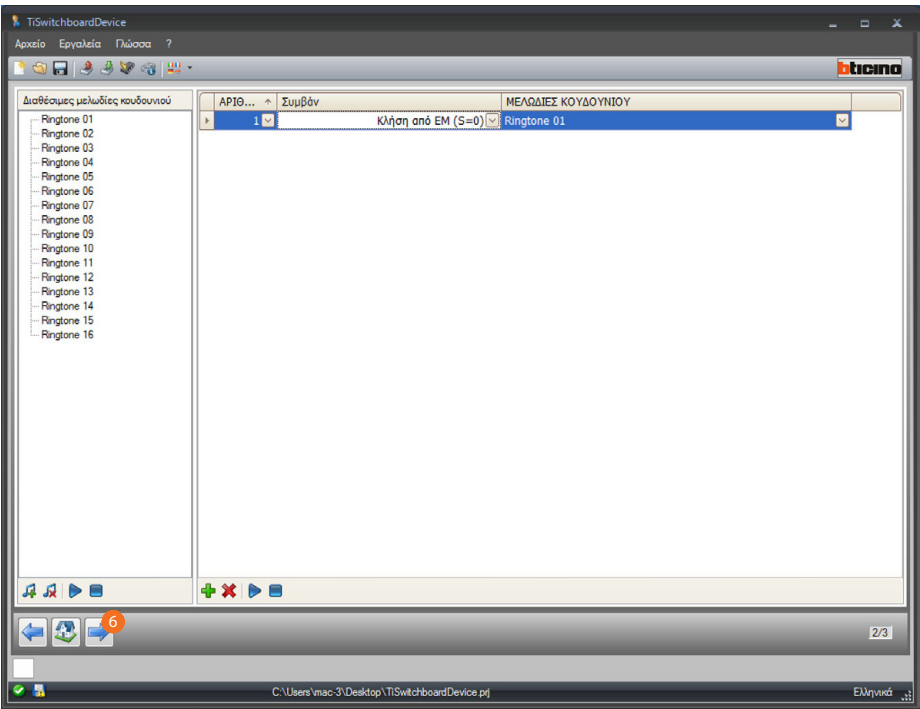

Τώρα μπορείτε να προχωρήσετε με την αποθήκευση των επαφών που θα χρησιμοποιήσει το Τηλεφωνικό κέντρο για τις κλήσεις.

6. Κάντε κλικ στο κουμπί για να συνεχίσετε με τη διαμόρφωση [των επαφών.](#page-43-1)

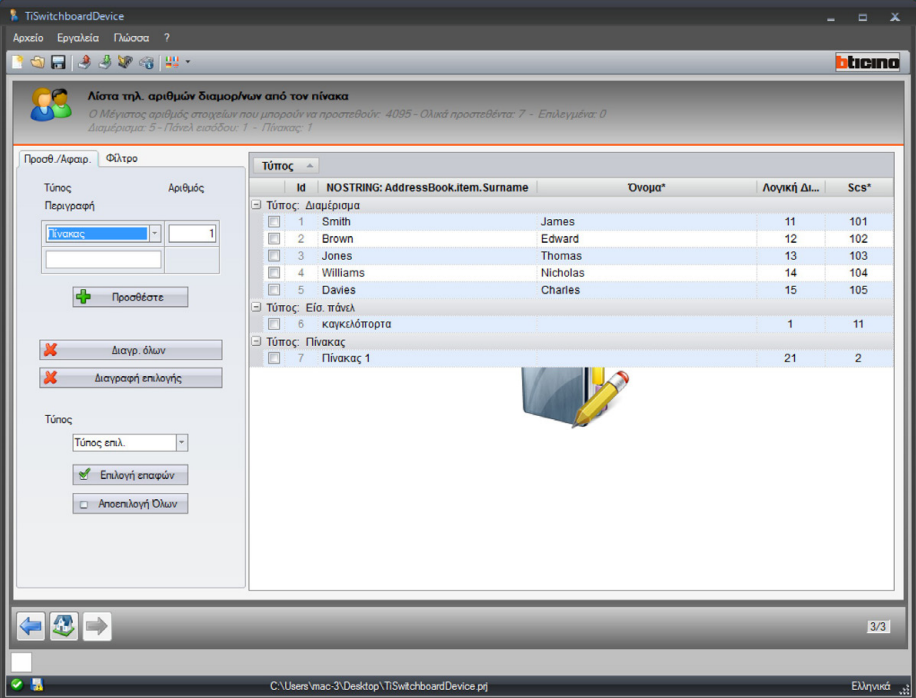

Μετά τη διαμόρφωση, μπορείτε να αποθηκεύσετε το έργο και να το στείλετε στη συσκευή.

## <span id="page-6-1"></span><span id="page-6-0"></span>**Αποστολή διαμόρφωσης**

Μετά την ολοκλήρωση και την αποθήκευση ο προγραμματισμός είναι απαραίτητος για να στείλετε τη διαμόρφωση των συσκευών.

Εκτέλεση:

- 1. Σύνδεση του συστήματος σε ένα PC διαμέσου USB.
- 2. Από το μενού εργαλεία, επιλέξτε το στοιχείο **Αποστολή διαμόρφωσης**.

Εμφανίζεται η οθόνη στην οποία μπορείτε να ρυθμίσετε την ημερομηνία και ώρα.

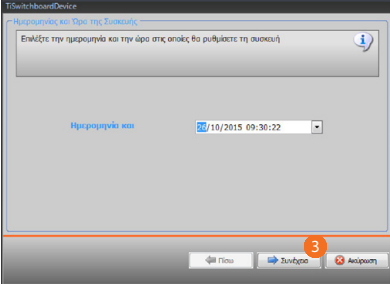

3. Κάντε κλικ στο κουμπί για να συνεχίσετε.

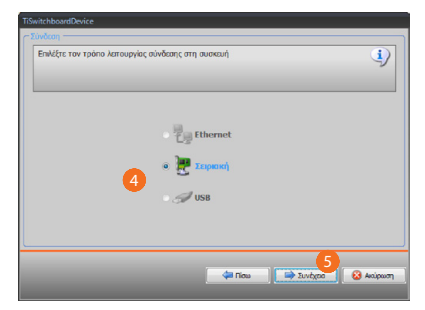

- 4. Επιλέγει την λειτουργία σύνδεσης ανάμεσα στο σύστημα και το Pc.
- 5. Κάντε κλικ στο κουμπί για να συνεχίσετε.

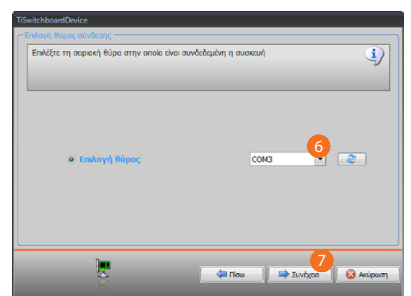

- 6. Επιλέξτε τη θύρα επικοινωνίας.
- 7. Κάντε κλικ για να εκκινήσετε τη διαμόρφωση.

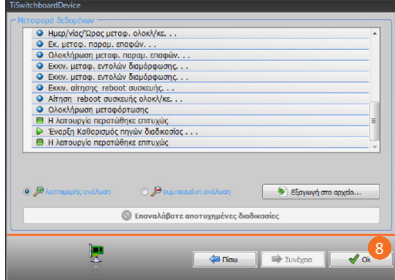

8. Κάντε κλικ στο κουμπί για να ολοκληρώσετε.

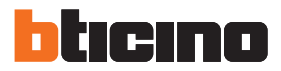

## <span id="page-7-1"></span><span id="page-7-0"></span>**Λήψη διαμόρφωσης**

Επιτρέπει να λάβετε τις ρυθμίσεις διαμόρφωσης στη συσκευή. Όταν ανακτηθεί μπορείτε να την επεξεργαστείτε και να την αποθηκεύσετε σε ένα αρχείο ή να το στείλετε πίσω στη συσκευή. Εκτέλεση:

- 1. Σύνδεση του συστήματος σε ένα PC διαμέσου USB
- 2. Από το μενού εργαλεία, επιλέξτε το στοιχείο **Λήψη διαμόρφωσης**.

Εμφανίζεται η οθόνη στην οποία μπορείτε να ρυθμίσετε την ημερομηνία και ώρα.

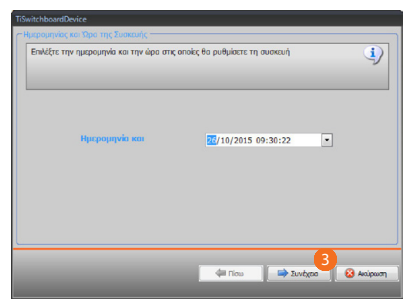

3. Κάντε κλικ στο κουμπί για να συνεχίσετε.

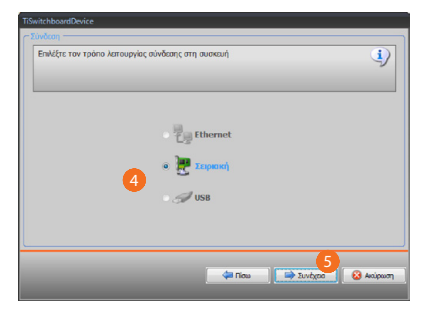

- 4. Επιλέγει την λειτουργία σύνδεσης ανάμεσα στο σύστημα και το Pc.
- 5. Κάντε κλικ στο κουμπί για να συνεχίσετε.

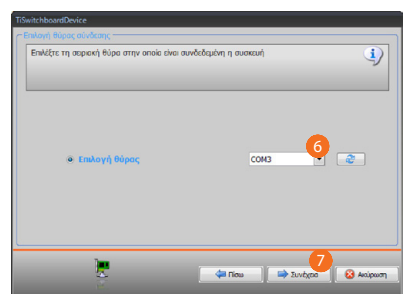

- 6. Επιλέξτε τη θύρα επικοινωνίας.
- 7. Κάντε κλικ για να λάβετε τη διαμόρφωση.

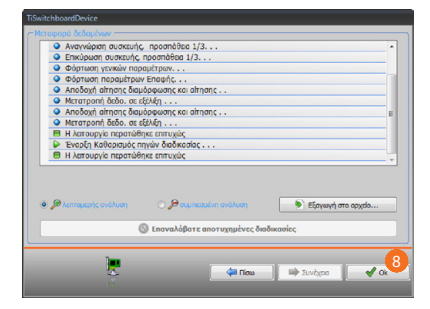

8. Κάντε κλικ στο κουμπί για να ολοκληρώσετε.

*Εγχειρίδιο Software*

## <span id="page-8-1"></span><span id="page-8-0"></span>**Ενημέρωση firmware**

Επιτρέπει την εκτέλεση της ενημέρωσης του firmware του συστήματος.

Εκτέλεση:

- **•** Συνδέσεις του συστήματος από ένα PC.
- **•** Από το μενού εργαλεία, επιλέξτε το στοιχείο **Ενημέρωση firmware**.

Προβάλλεται ένα παράθυρο για να αναζητήσετε το φάκελο που περιέχει το firmware αρχείο με την επέκταση. fwz.

- **•** Επιλέξτε το αρχείο και πατήστε **Συνέχεια** για συνέχεια.
- **•** Κάντε κλικ στο κουμπί **Συνέχεια** για να συνεχίσετε.

Για τις διαδικασίες σύνδεσης δείτε την παράγραφο [Αποστολή Διαμόρφωσης](#page-6-1).

## <span id="page-8-2"></span>**Αίτηση πληροφοριών συσκευής**

Επιτρέπει την προβολή μερικών πληροφοριών σχετικών με τη συσκευή που είναι συνδεδεμένη με το PC.

Εκτέλεση:

- **•** Συνδέσεις του συστήματος από ένα PC.
- **•** Από το μενού εργαλεία, επιλέξτε το στοιχείο **Αίτηση πληροφοριών συστήματος**

Για τις διαδικασίες σύνδεσης δείτε την παράγραφο [Αποστολή Διαμόρφωσης](#page-6-1). Πατώντας **Συνέχεια** προβάλλεται μια οθόνη όπου υπάρχουν τα χαρακτηριστικά του υλικού και του λογισμικού της συσκευής.

**•** Κάντε κλικ στο κουμπί **Ok** για να ολοκληρώσετε

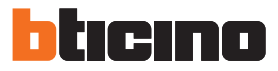

## <span id="page-9-0"></span>**Αρχική οθόνη**

Κατά την εισαγωγή του προγράμματος εμφανίζεται μια αρχική οθόνη στην οποία υφίστανται όλοι οι παράμετροι διαμόρφωσης.

Η οθόνη ουσιαστικά αποτελείται από 2 ζώνες:

στην αριστερή ζώνη A υπάρχουν οι παράμετροι και οι λειτουργίες προς διαμόρφωση που οργανώνονται σε μια δομή δέντρου.

Με βάση την επιλογή που πραγματοποιείται, στην ζώνη δεξιά **Β** προβάλλονται τα πεδία με τα δεδομένα προς επιλογή ή εισαγωγή.

Υπάρχουν επίσης ορισμένα εικονίδια του αναπτυσσόμενου μενού για τη διαχείριση του έργου και τη γραφική διεπαφή.

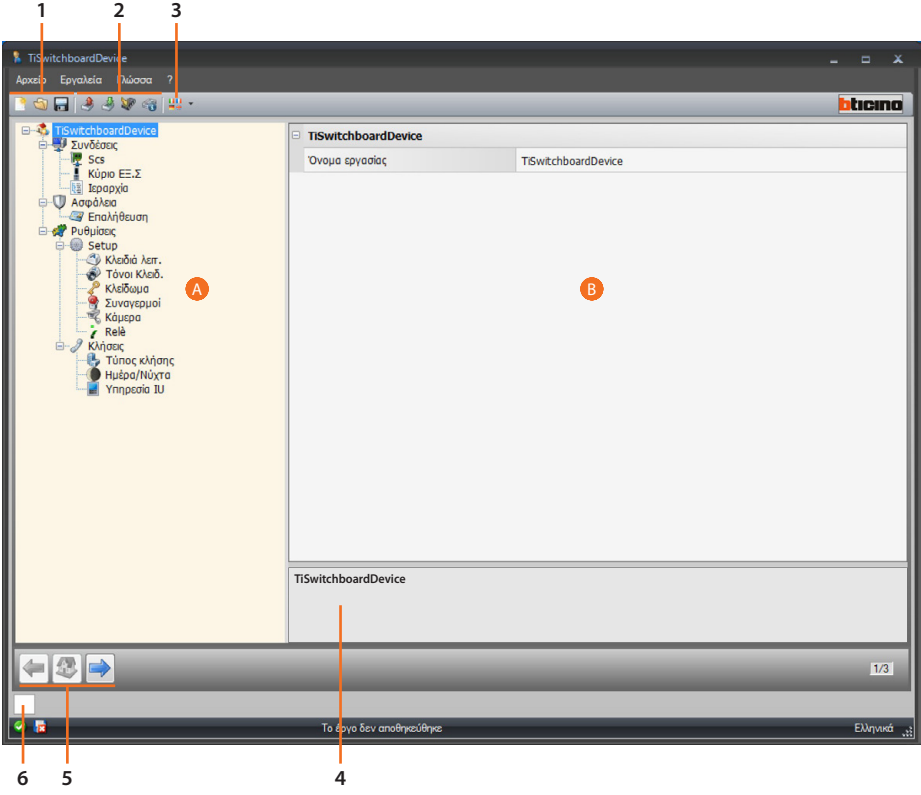

1. Διαχείριση Αρχείων.

**BOF** Δημιουργία, άνοιγμα και αποθήκευση των αρχείων διαμόρφωσης

### 2. Διάδραση με το σύστημα

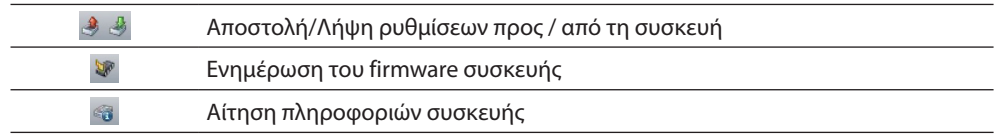

### 3. Γλώσσα.

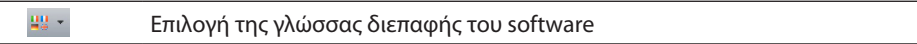

4. Περιγραφή λειτουργιών.

### 5. Πλήκτρο μετατόπισης ανάμεσα στις σελίδες.

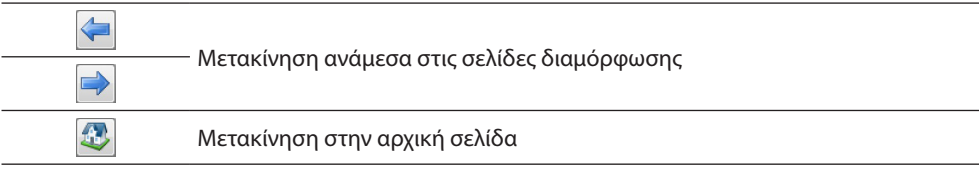

6. Ανοίγει την ζώνη στην οποία προβάλλονται τα μηνύματα και οι πληροφορίες ή σφάλματα.

Υπάρχουν επίσης ορισμένες πρόσθετες λειτουργίες που μπορούν να επιλεγούν από το αναπτυσσόμενο μενού

Αρχείο:

 $\overline{a}$ 

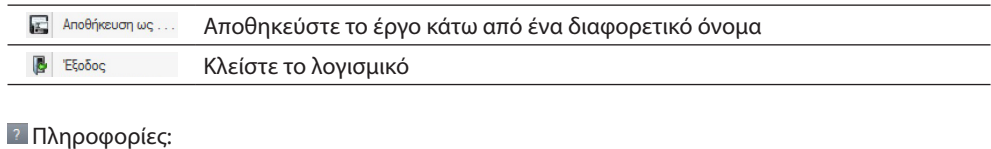

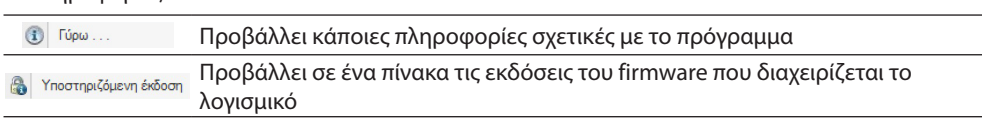

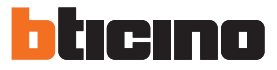

## <span id="page-11-1"></span><span id="page-11-0"></span>**Τρόπος λειτουργίας**

Ο προγραμματισμός του Τηλεφωνικού Κέντρου Θυρωρείου προβλέπει δύο τρόπους λειτουργίας που διαφέρουν, όπως φαίνεται στις παρακάτω σελίδες.

## **Τηλεφωνικό κέντρο θυρωρείου MASTER**

Το τηλεφωνικό κέντρο MASTER συνιστάται όταν υπάρχει μόνο ένα Τηλεφωνικό κέντρο θυρωρείου στο σύστημα ή ένα μόνο επίπεδο κλήσης.

Αυτό σημαίνει ότι οι κλήσεις δρομολογούνται στο χειριστή Τηλεφωνικού κέντρου θυρωρείου MASTER που χειρίζεται το όλην την πολυκατοικία (λειτουργία ΗΜΕΡΑΣ) ή απευθείας στο διαμέρισμα κλήσης (λειτουργία ΝΥΧΤΑΣ).

Με την παρουσία του Τηλεφωνικού κέντρου θυρωρείου SLAVE οι κλήσεις κατευθύνονται στο Τηλεφωνικού κέντρου θυρωρείου (Master και Slave), ανακτά την κλήση του πρώτου χειριστή που απαντά.

Τα τηλεφωνικά κέντρα θυρωρείου SLAVE χορηγούν στους μόνιμους κατοίκους τις ίδιες υπηρεσίες Τηλεφωνικού κέντρου θυρωρείου MASTER.

### **Τηλεφωνικό κέντρο θυρωρείου MASTER σε λειτουργία Ημέρας (Στην υπηρεσία)**

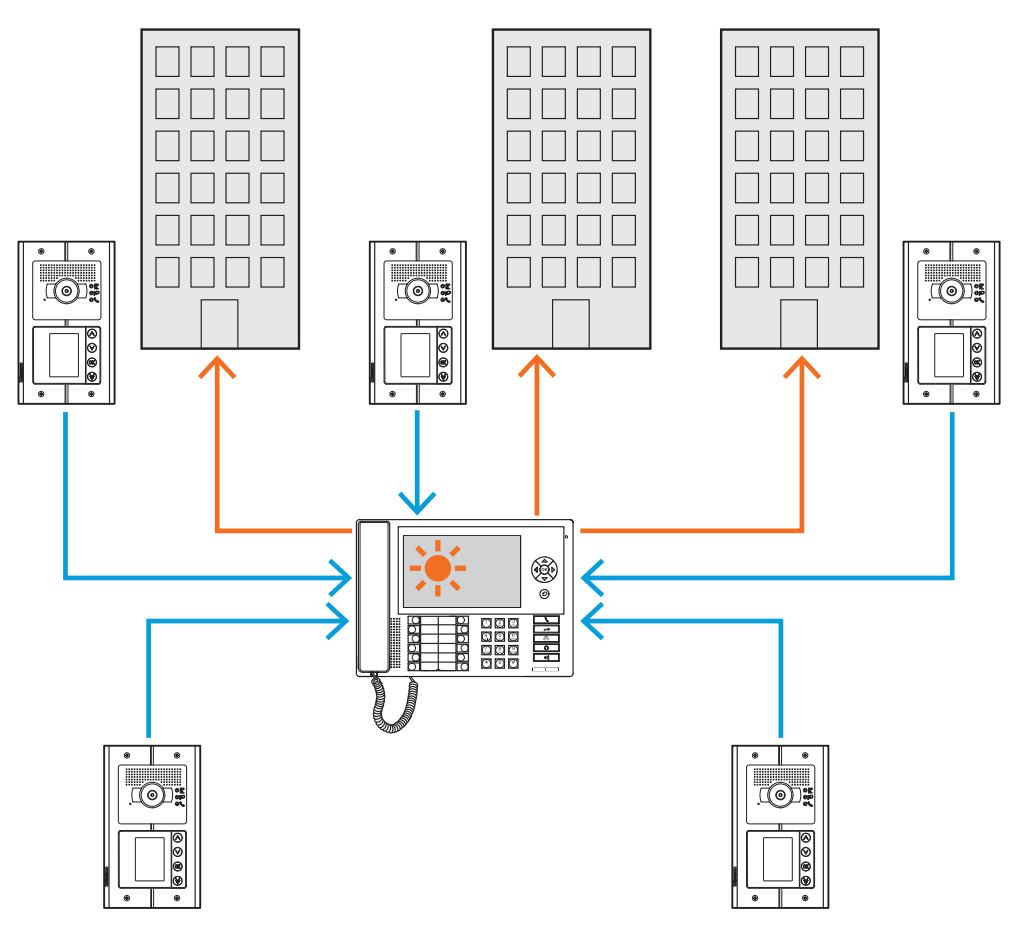

*Όλες οι κλήσεις αποστέλλονται στο τηλεφωνικό κέντρο θυρωρείου και από αυτό αποστέλλονται χειροκίνητα από τους χειριστές στους αντίστοιχους προορισμούς τους.*

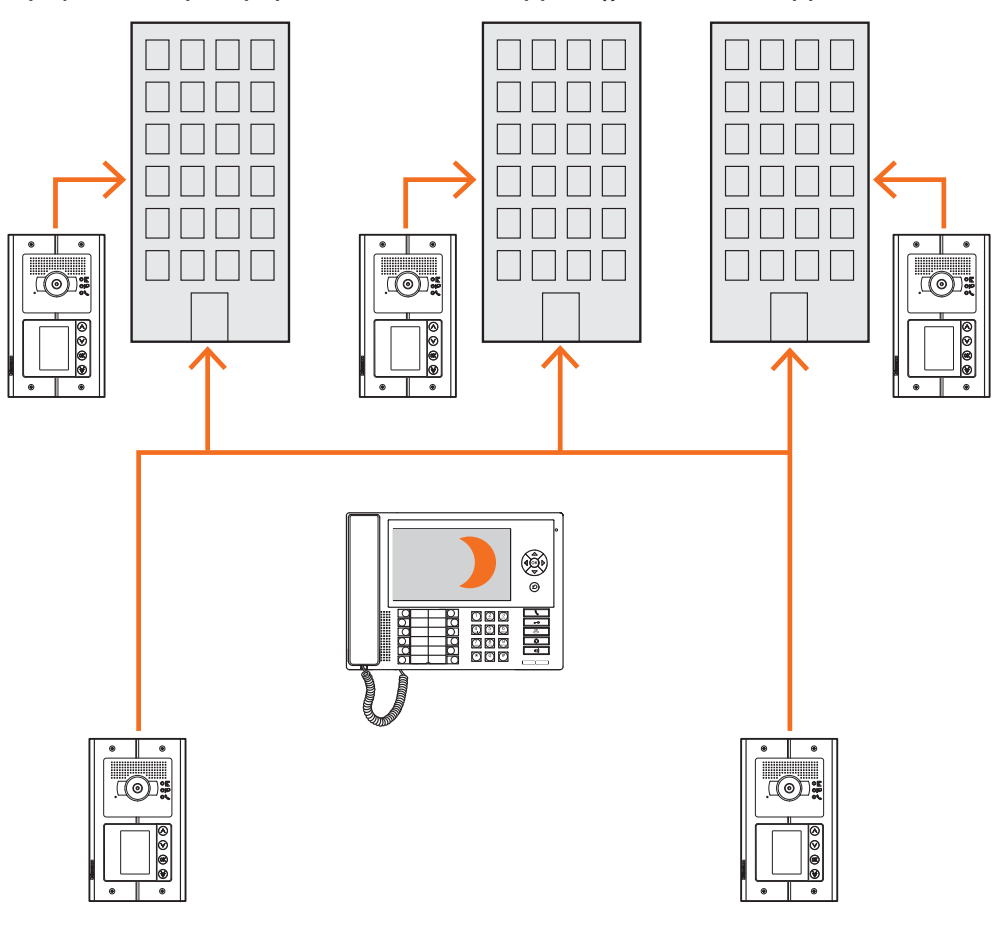

### **Τηλεφωνικό κέντρο θυρωρείου MASTER σε λειτουργία Νύχτας (Εκτός λειτουργίας)**

*Οι κλήσεις δεν περνούν από το Τηλεφωνικό κέντρο θυρωρείου αλλά φθάνουν άμεσα στον προορισμό τους.*

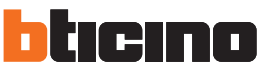

<span id="page-13-0"></span>*Εγχειρίδιο Software*

## **Τηλεφωνικό κέντρο θυρωρείου ΡΑΧΙΑΙΑΣ και ΟΡΘΟΣΤΑΤΗ**

Τα τηλεφωνικά κέντρα θυρωρείου της ΡΑΧΙΑΙΑΣ αποτελούν τα δυο επίπεδα στην ΙΕΡΑΡΧΙΚΗ δομή. Αυτό σημαίνει ότι η κλήση από την Εξωτερική Θέση ορθοστάτη δρομολογείται στο θυρωρείο ΟΡΘΟΣΤΑΣΤΗ (πρώτο επίπεδο ιεραρχίας), εάν αυτό είναι εκτός λειτουργίας (λειτουργία ΝΥΧΤΑΣ) μεταφέρεται στο Tηλεφωνικό κέντρο θυρωρείου της Ραχιαίας (δεύτερο επίπεδο ιεραρχίας), εάν αυτό βρίσκεται σε λειτουργία ΝΥΧΤΑΣ η κλήση θα έρθει κατευθείαν στο διαμέρισμα που καλείται. Η κλήση από την Εξωτερική Θέση της Ραχιαίας κατευθύνεται στο Τηλεφωνικό Κέντρο θυρωρείου της ΡΑΧΙΑΙΑΣ, αν αυτό δεν είναι σε λειτουργία (λειτουργία ΝΥΧΤΑΣ) μεταφέρεται στο διαμέρισμα που καλείται.

Το Τηλεφωνικό Κέντρο θυρωρείου ΟΡΘΟΣΤΑΤΗ και ΡΑΧΙΑΙΑΣ χορηγεί διαφορετικές υπηρεσίες, το πρώτο διαχειρίζεται άμεσα τον ορθοστάτη στον οποίο συνδέεται ενώ το δεύτερο αποτελεί διαχειριστή όλων των ορθοστατών όλης της πολυκατοικίας και διαχειρίζεται την Εξωτερική θέση και κύριας.

**Τηλεφωνικό Κέντρο θυρωρείου Ραχιαίας και Τηλεφωνικό Κέντρο θυρωρείου Ορθοστάτη σε λειτουργία Ημέρας (Σε λειτουργία).**

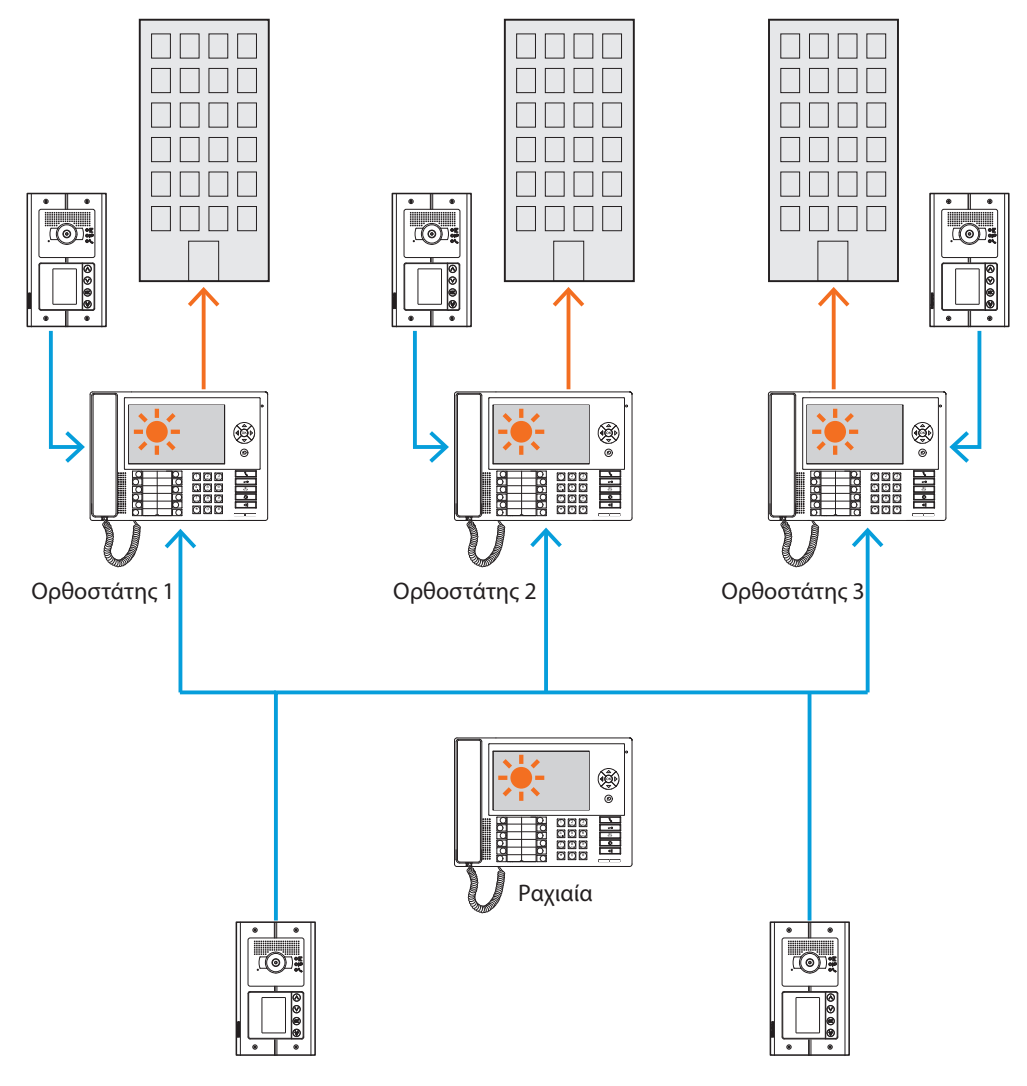

*Οι κλήσεις κατευθύνονται προς το Τηλεφωνικό κέντρο θυρωρείου ορθοστάτη.*

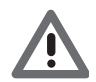

*Για ορθοστάτες σε ΙΕΡΑΡΧΙΚΗ λειτουργία, είναι εκείνοι που γίνονται με τη βοήθεια της διεπαφής ορθοστάτη (αντ.346581).*

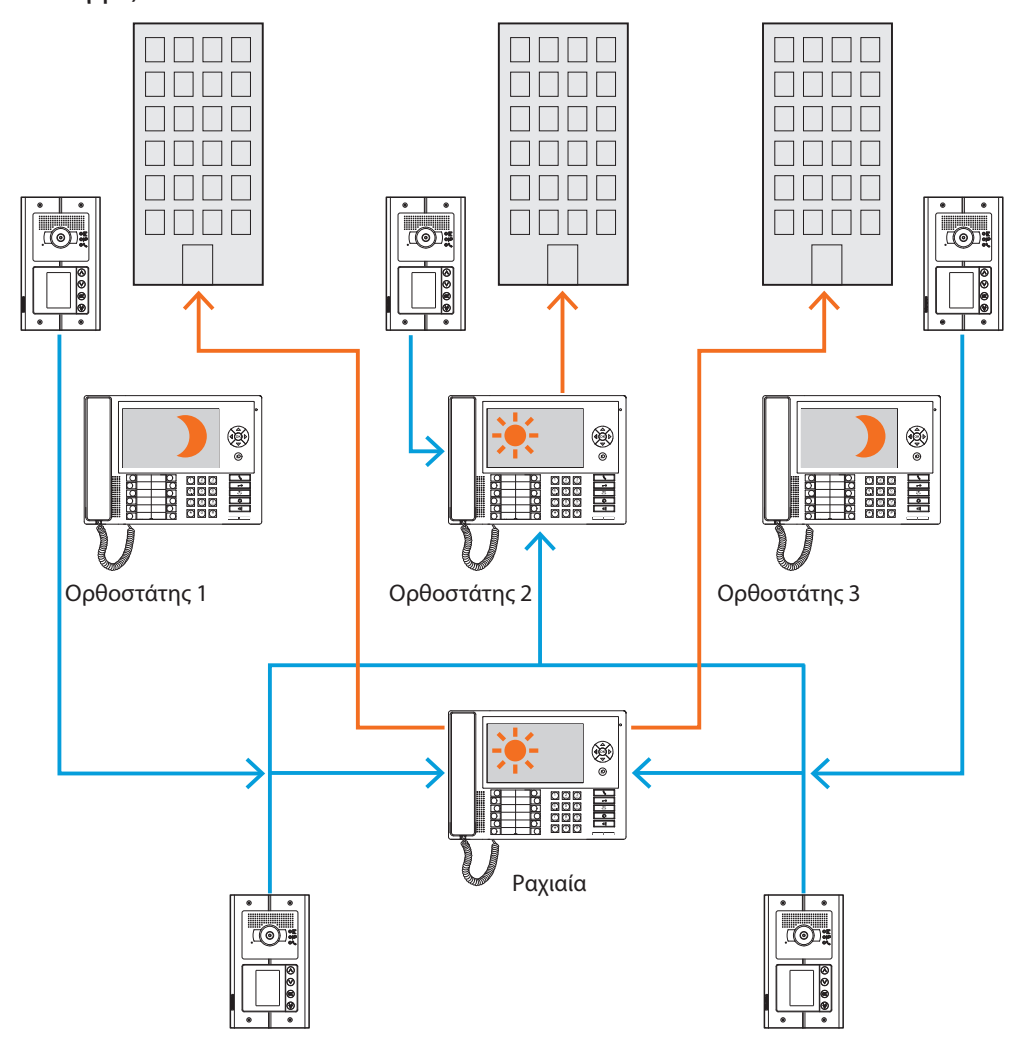

**Τηλεφωνικό κέντρο ορθοστάτη 1 και 3 κατά τη νυχτερινή λειτουργία (εκτός λειτουργίας). Τηλεφωνικό κέντρο θυρωρείου ορθοστάτη 2 και Ορθοστάτη σε Λειτουργία Ημέρας (σε λειτουργία).**

*Οι κλήσεις για τους ορθοστάτες 1 και 3 (εκτός υπηρεσίας) κατευθύνονται προς το Τηλεφωνικό κέντρο θυρωρείου Ραχιαίου. Οι κλήσεις για τον ορθοστάτη 2 φτάνουν άμεσα στο σχετικό Τηλεφωνικό κέντρο θυρωρείου ως σε λειτουργία ημέρας (εν λειτουργία).*

<span id="page-15-0"></span>*Εγχειρίδιο Software*

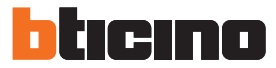

#### **Τηλεφωνικό κέντρο θυρωρείου SLAVE σε λειτουργία Ημέρας**

Είτε για συστήματα ενός επιπέδου (MASTER) είτε δυο επιπέδων (ΡΑΧΙΑΙΟ και ΟΡΘΟΣΤΑΤΗ) είναι πιθανή η εισαγωγή ενός ή περισσότερων Τηλεφωνικών κέντρων θυρωρείου SLAVE που θα έχουν τις ίδιες λειτουργίες Τηλεφωνικών κέντρων θυρωρείου στα οποία συνδέονται αυτά τα ΡΑΧΙΑΙΑ, ΟΡΘΟΣΤΑΤΕΣ ή MASTER.

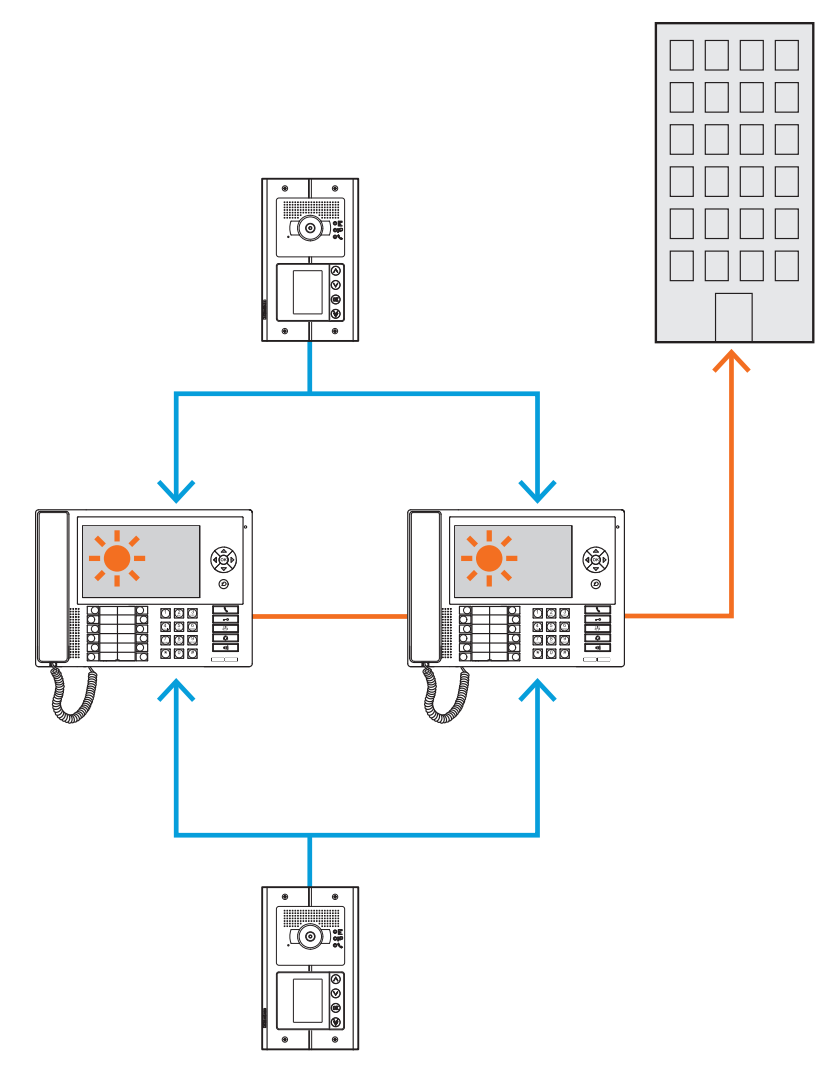

### **Προσθήκες**

**Επικοινωνία:**

#### **Επιτρέπει την πρόσβαση μέσω της κύριας σελίδας του μενού σε ένα σύνολο λειτουργιών και θυροτηλεφωνικού προγραμματισμού.**

Αυτά τα πλήκτρα επιτρέπουν επίσης την ενεργοποίηση της:

**Άμεση κλήση** – κλήση ενδοεπικοινωνίας για έναν σταθμό διαμέρισμα.

**Ενεργοποίηση** – άμεση ενεργοποίηση της κλειδαριάς της Συνδεδεμένης Εξωτερικής Θέσης. **Βιβλίο διευθύνσεων** – προβολή εσωτερικού Βιβλίου Διευθύνσεων, Εξωτερικών και Τηλεφωνικών κέντρων.

**Τηλεκάμερα/Επιλογή κυκλική** – άμεση ενεργοποίηση της συσχετιζόμενης κάμερας που συνδέεται με την Εξωτερική Θέση και κυκλοποίηση των τηλεκαμερών στο σύστημα. **Ανοικτή συνομιλία** – ενεργοποίηση της λειτουργίας ανοικτής συνομιλίας.

#### **Συναγερμοί και ειδοποιήσεις:**

Επιτρέπει τη λήψη και διαχείριση των τεχνικών συναγερμών που προέρχονται από το διαμέρισμα ή από τους κοινόχρηστους χώρους, καθώς και ειδοποιήσεις για διακοπή ρεύματος. Επιστροφή τάσης δικτύου και απενεργοποιημένης μπαταρίας που αποστέλλονται από αντικλεπτικές μονάδες συστημάτων με το MyHome.

**ΣΗΜΕΙΩΣΗ: Το Τηλεφωνικό κέντρο θυρωρείου διαχειρίζεται τις κλήσεις από όλες τις Εξωτερικές Θέσεις ορθοστάτη (δηλαδή εκείνες που εγκαθίσταται κατάντη της διεπαφής 346851) ή ραχιαίας (Κύριες Εξωτερικές Θέσεις), αλλά δεν επιτρέπει την εμφάνιση της εικόνας των Εξωτερικών Θέσεων ορθοστάτη, για τις οποίες η επικοινωνία θα είναι μόνο ηχητική. Η επικοινωνία θα είναι αντίθετα τύπου εικόνας ήχου για τις κύριες Εξωτερικές Θέσεις.**

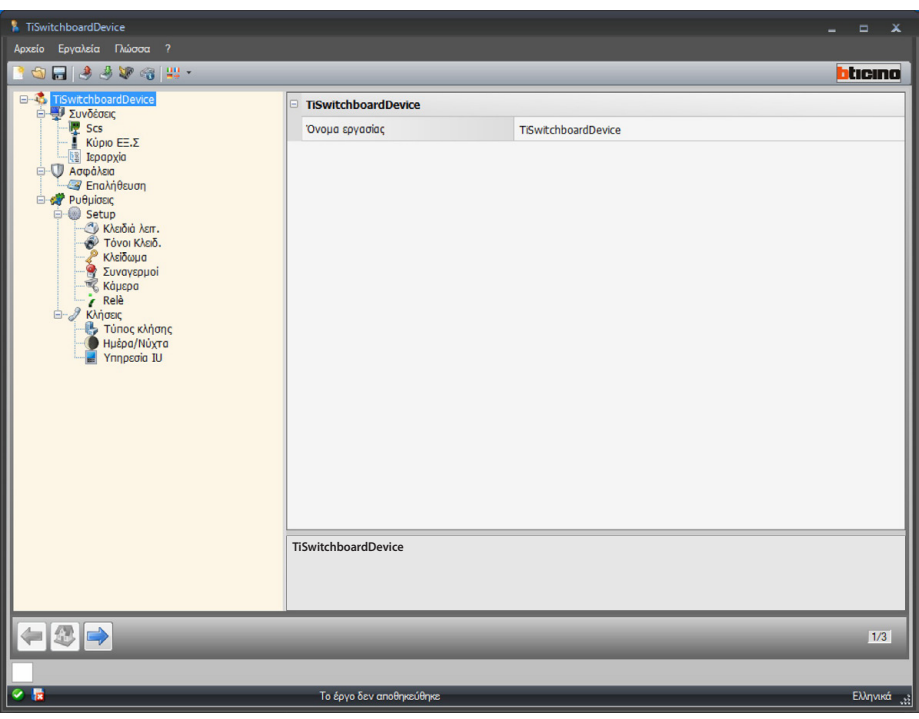

Μετά τον καθορισμό των διαδικασιών που πρέπει να ληφθούν για το έργο σας, μπορείτε να εισάγετε το όνομα και να αρχίσει η διαμόρφωση.

Διαμόρφωση:

**• Όνομα έργου**: Πληκτρολογήστε ένα όνομα για το έργο.

<span id="page-17-0"></span>*Εγχειρίδιο Software*

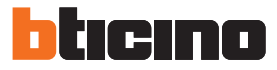

### **Συνδέσεις**

### **SCS**

Σε αυτή την οθόνη μπορείτε να εισάγετε τη διεύθυνση και τον τρόπο λειτουργίας του Τηλεφωνικού κέντρου θυρωρείου.

Το Τηλεφωνικό κέντρο θυρωρείου μπορεί να ρυθμιστεί σε λειτουργία "Master" ή σε "Ιεραρχική", που παρέχει ένα Τηλεφωνικό κέντρο θυρωρείου ραχιαίας και ένα ή περισσότερα Τηλεφωνικά κέντρα θυρωρείου ορθοστάτη.

Η θεμελιώδης διαφορά μεταξύ των δύο τύπων λειτουργίας είναι ότι στην πρώτη περίπτωση οι ρυθμίσεις του Τηλεφωνικού κέντρου θυρωρείου Master θα κληρονομηθούν από τα σχετικά Τηλεφωνικά κέντρα θυρωρείου Slave, ενώ στη δεύτερη περίπτωση, είναι δυνατόν να ρυθμίσετε με διαφορετικό τρόπο τα Τηλεφωνικά κέντρα θυρωρίου ορθοστάτη σε σχέση με του ραχιαίου ( πχ. Τηλεφωνικό κέντρο ραχιαίου θυρωρείου σε λειτουργία ημέρας και Τηλεφωνικού κέντρου θυρωρείου ορθοστάτη σε λειτουργία νύχτας).

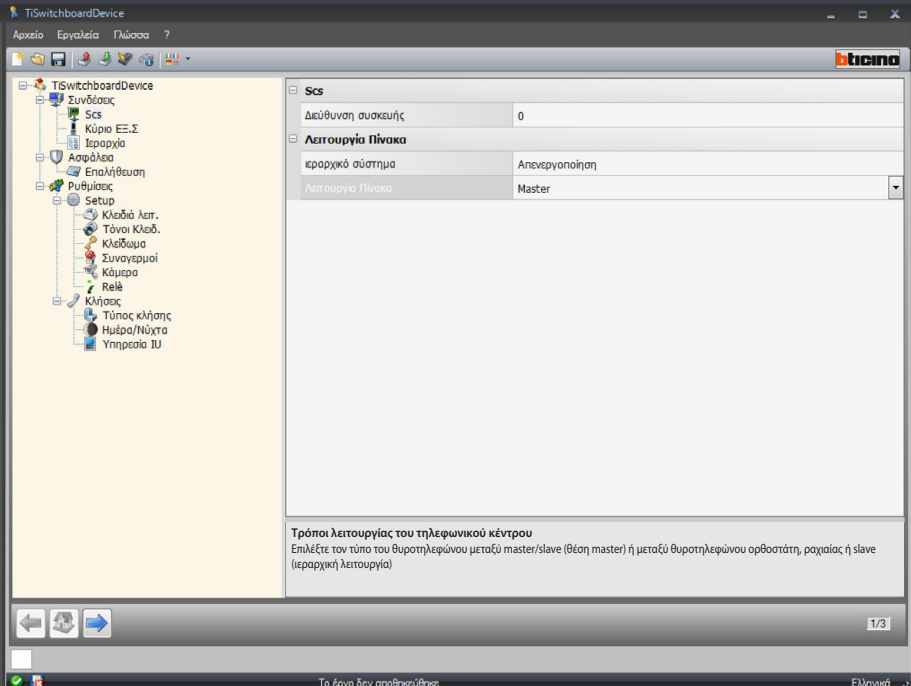

Διαμόρφωση (**λειτουργία Master)**

**Scs**

**• Διεύθυνση συσκευής**: επιλέξτε τη διεύθυνση της συσκευής σε λειτουργία master (αν βάλω κάτι διαφορετικό από το 0, το Τηλεφωνικό κέντρο θυρωρείου δεν θα μπορεί να λάβει τους συναγερμούς και στη συνέχεια οι παράμετροι που ρυθμίζονται στις παραγράφους [συναγερμοί,](#page-26-0) δεν θα ληφθούν υπόψη).

**Τρόποι λειτουργίας του Τηλεφωνικού κέντρου θυροτηλεφώνου:**

- **• Ιεραρχικό σύστημα**: απενεργοποίηση της ιεραρχικής λειτουργίας.
- **• Τρόπος λειτουργίας Τηλεφωνικού κέντρου**: επιλέξτε αν το Τηλεφωνικό κέντρο θυροτηλεφώνου είναι τύπου Master ή Slave.
- **• Διεύθυνση συνδεόμενου Τηλεφωνικού κέντρου (μόνο αν είναι προηγούμενο σημείο, Slave)**: Εισάγετε τη διεύθυνση του συνδεδεμένου Τηλεφωνικού κέντρου θυρωρείου master

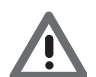

*Ο κατάλογος των Εξωτερικών Θέσεων που συνδέονται με το Τηλεφωνικό κέντρο θυρωρείου, είναι διαμορφώσιμο στην παράγραφο [Λίστα Εξωτερικών Θέσεων.](#page-31-0)*

*Εγχειρίδιο Software*

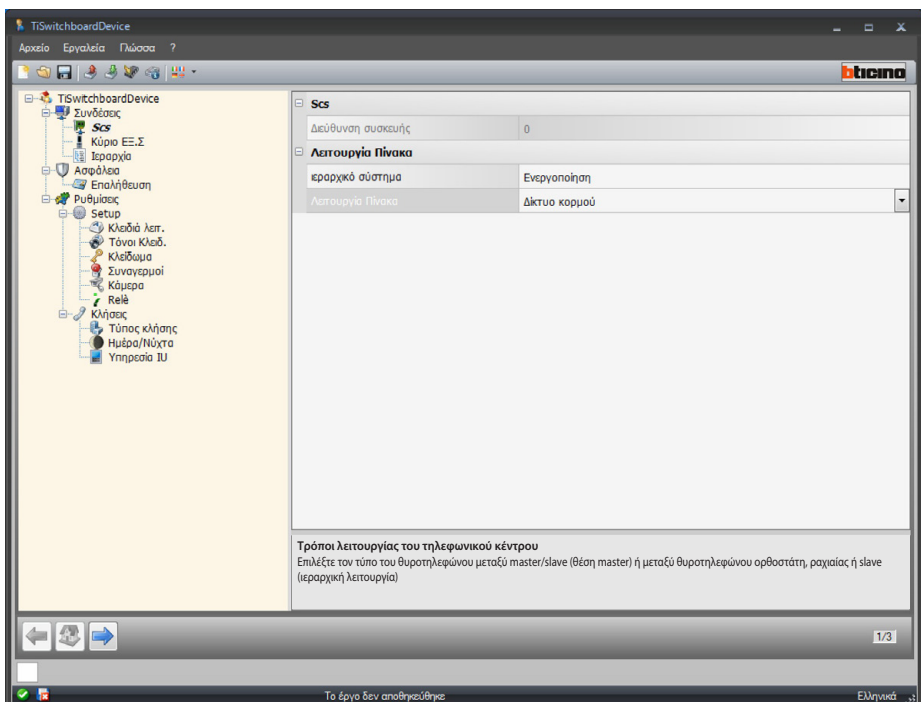

Διαμόρφωση (**Ιεραρχική** λειτουργία)

- **Τρόποι λειτουργίας του Τηλεφωνικού κέντρου θυροτηλεφώνου:**
	- **• Ιεραρχικό σύστημα**: ενεργοποίηση της ιεραρχικής λειτουργίας.
	- **• Τρόπος λειτουργίας Τηλεφωνικού κέντρου**: επιλέξτε αν το Τηλεφωνικό κέντρο θυρωρείου έχει εγκατασταθεί στην ραχιαία, στον ορθοστάτη ή διαμορφώνεται ως Slave (αν οριστεί ως ορθοστάτης, δεν θα λαμβάνετε συναγερμούς και στη συνέχεια τις παραμέτρους που ρυθμίζονται στην ενότητα [συναγερμού](#page-26-0), δεν θα ληφθούν υπόψη).
	- **• Διεύθυνση συνδεόμενου Τηλεφωνικού κέντρου (μόνο εάν το προηγούμενο στοιχείο, Slave)**: Εισάγετε τη διεύθυνση του Τηλεφωνικό κέντρο θυρωρείου συνδεδεμένου ορθοστάτη ή Master.

<span id="page-19-0"></span>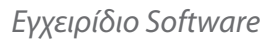

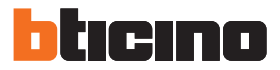

### **Κύρια ΕΞ.Θ**

Σε αυτή την οθόνη είναι δυνατή η εισαγωγή της διεύθυνσης της κύριας Εξωτερικής Θέσης

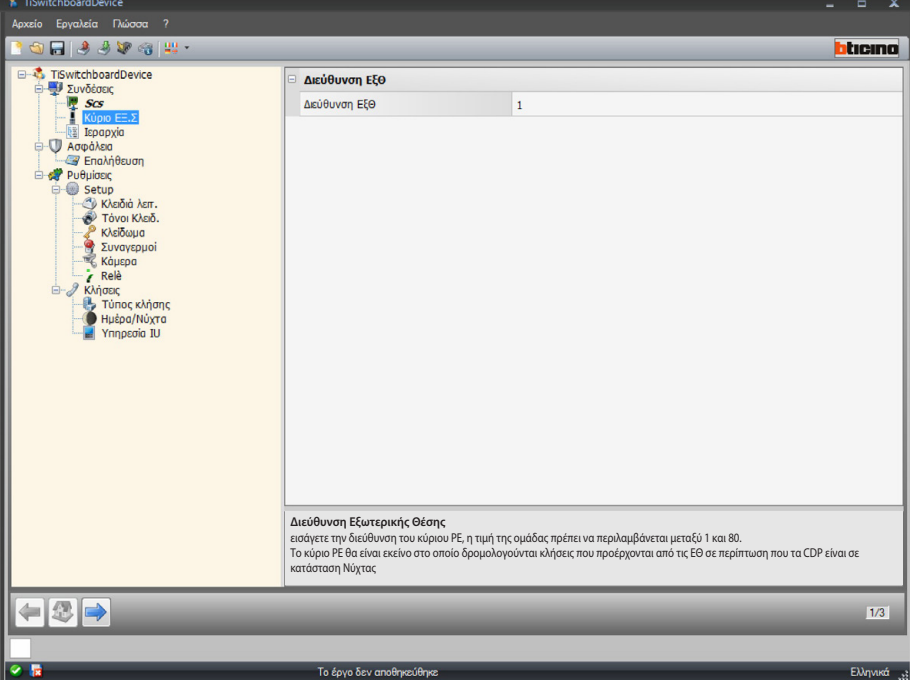

Διαμόρφωση:

**• Διεύθυνση ΕΞ.Θ**: εισάγετε την διεύθυνση της κύριας ΕΞ.Θ, η τιμή της ομάδας πρέπει να περιλαμβάνεται μεταξύ 1 και 80. Η κύρια Εξωτερική Θέση θα είναι εκείνη στην οποία δρομολογούνται κλήσεις που προέρχονται από τις ΕΘ σε περίπτωση που τα Τηλεφωνικά κέντρα θυρωρείου είναι σε κατάσταση Νύχτας©

### <span id="page-19-1"></span>**Ιεραρχία**

Λίστα Εξωτερικών Θέσεων (μόνο ιεραρχική λειτουργία Τηλεφωνικού κέντρου θυρωρείου ραχιαίου). Στην οθόνη αυτή μπορείτε να ορίσετε και να ρυθμίσετε τις Εξωτερικές Θέσεις που συνδέονται με το Τηλεφωνικό κέντρο θυρωρείου ραχιαίας.

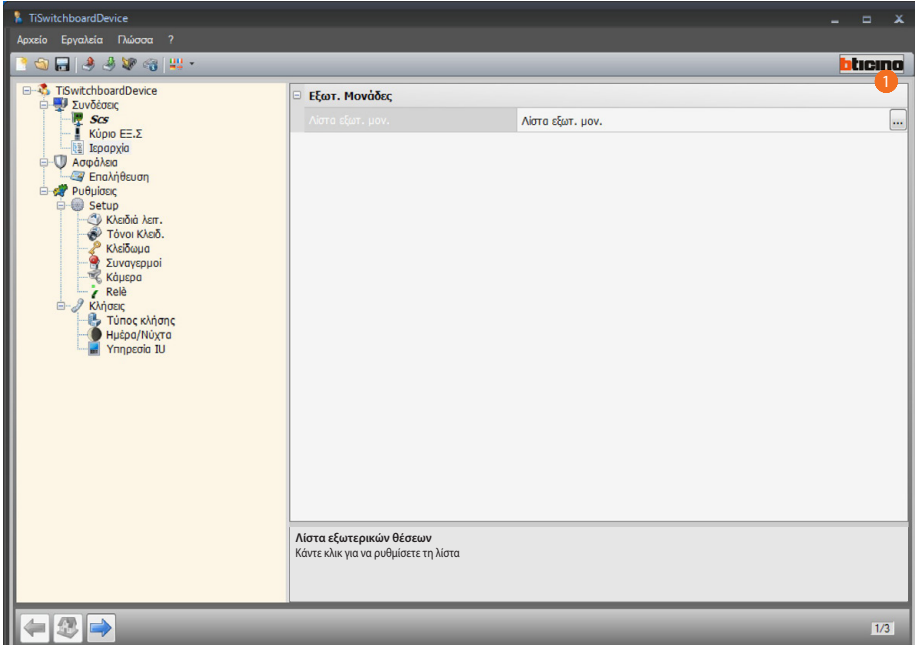

Διαδικασία:

1. Κάντε κλικ στο πλήκτρο για να δημιουργήσετε τη λίστα.

*Εγχειρίδιο Software*

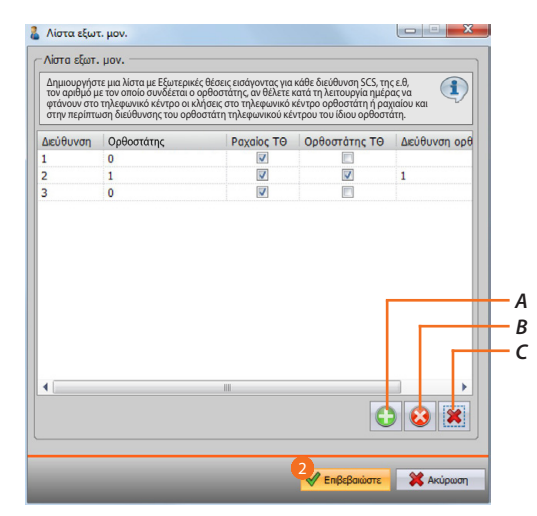

- *A. Προσθέστε μια Εξωτερική Θέση στη λίστα.*
- *B. Καταργήστε μια Εξωτερική Θέση από τη λίστα.*
- *C. Διαγραφή όλων των Εξωτερικών Θέσεων.*
	- **• Διεύθυνση**: επιλέξτε την διεύθυνση scs της Εξωτερικής Θέσης.
	- **• Ορθοστάτης**: επιλέξτε τον αριθμό της θέσης ορθοστάτη στον οποία μπορείτε να συνδέσετε την Εξωτερική Θέση. Διεύθυνση 0 που υποδεικνύει την καλωδίωση στο Ραχιαίο του συστήματος
	- **• Ραχιαίου ΤΘ**: επιλέξτε αν θέλετε σε λειτουργία Ημέρας οι κλήσεις από Εξωτερική Θέση να φτάνουν στο Τηλεφωνικό κέντρο θυρωρείου ραχιαίας.
	- **• Oρθοστάτη ΤΘ**: επιλέξτε αν θέλετε σε λειτουργία Ημέρας οι κλήσεις από Εξωτερική Θέση να φτάνουν στο Τηλεφωνικό κέντρο θυρωρείου ορθοστάτη που αναγνωρίζεται με την ακόλουθη παράμετρο (διεύθυνση Τηλεφωνικού κέντρου θυρωρείου ορθοστάτη).
	- **• Διεύθυνση ΤΘ ορθοστάτη**: Εισάγετε την διεύθυνση του Τηλεφωνικού κέντρου θυρωρείου ορθοστάτη που σε Λειτουργία ημέρας θα λάβει τις κλήσεις από την Εξωτερική Θέση.
- 2. Πατήστε Επιβεβαίωση.

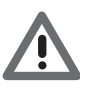

*Μια Εξωτερική Θέση μπορεί να καλέσει σε λειτουργία Ημέρας μόνο το Τηλεφωνικό κέντρο θυρωρείου Ραχιαίας, ή το τηλεφωνικό κέντρο του θυρωρείου της Ορθοστάτη, αλλά ποτέ μόνο το Τηλεφωνικό κέντρο θυρωρείου Ορθοστάτη.*

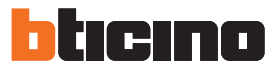

## <span id="page-21-0"></span>**ΑΣΦΑΛΕΙΑ**

**Επαλήθευση**

### **Password**

Σε αυτή την οθόνη μπορείτε να ορίσετε τον κωδικό πρόσβασης που πρέπει να εισαχθεί στο πρόγραμμα εγκατάστασης Τηλεφωνικού κέντρου θυρωρείου στην ενότητα Ρύθμιση παραμέτρων εγκατάστασης> ρύθμιση, για να κάνετε αλλαγές διαμόρφωσης στο Τηλεφωνικό κέντρο θυρωρείου στην σύνθετη λειτουργία, χωρίς τη χρήση του λογισμικού.

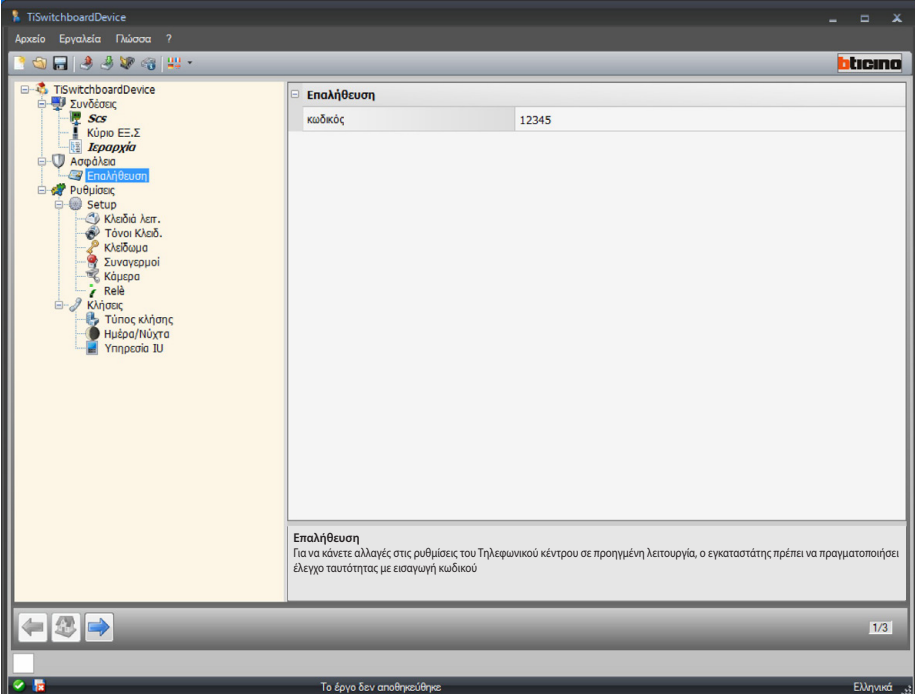

Διαμόρφωση:

**• Password**: εισάγετε τον κωδικό πρόσβασης εγκαταστάτη, ο κωδικός πρόσβασης πρέπει να είναι αριθμητικός και να αποτελείται από 5 ψηφία μεταξύ 0 και 99999 (εργοστασιακός κωδικός 12345).

## <span id="page-22-0"></span>**Ρυθμίσεις**

**Setup**

### <span id="page-22-1"></span>**Πλήκτρα λειτουργιών**

Στην ενότητα αυτή, μπορείτε να ρυθμίσετε τα διαμορφώσιμα πλήκτρα του πληκτρολογίου στο Τηλεφωνικό κέντρο, συνδυάζοντας τη λειτουργία σε κάθε πλήκτρο.

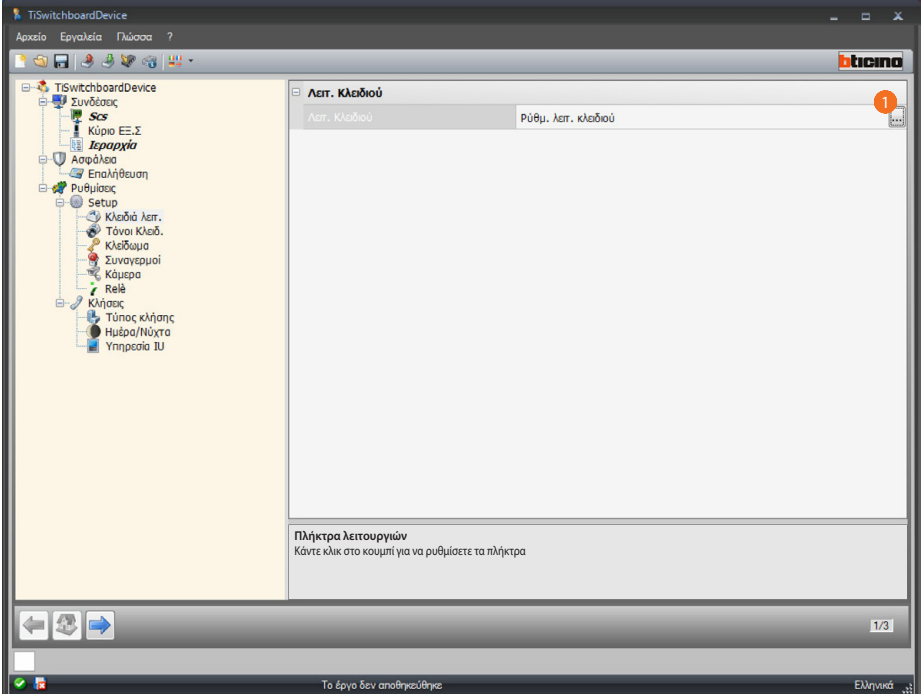

### Διαδικασία:

1. Κάντε κλικ στο πλήκτρο για να ρυθμίσετε το πληκτρολόγιο.

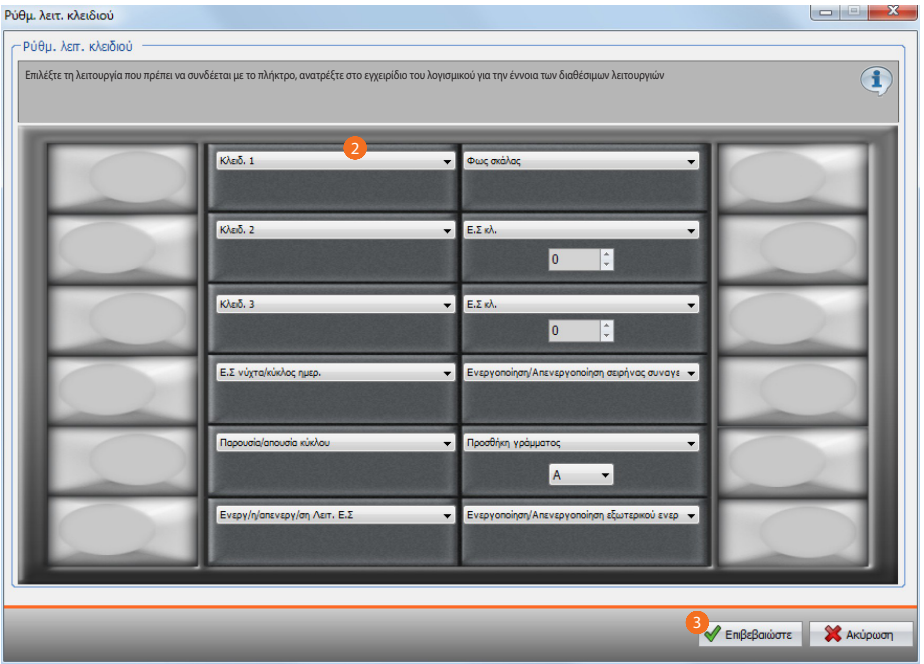

- 2. Επιλέξτε τη λειτουργία προς σύνδεση με το πλήκτρο.
- 3. Κάντε κλικ για να επιβεβαιώσετε.

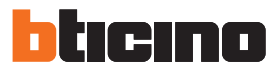

## **Διαθέσιμες λειτουργίες**

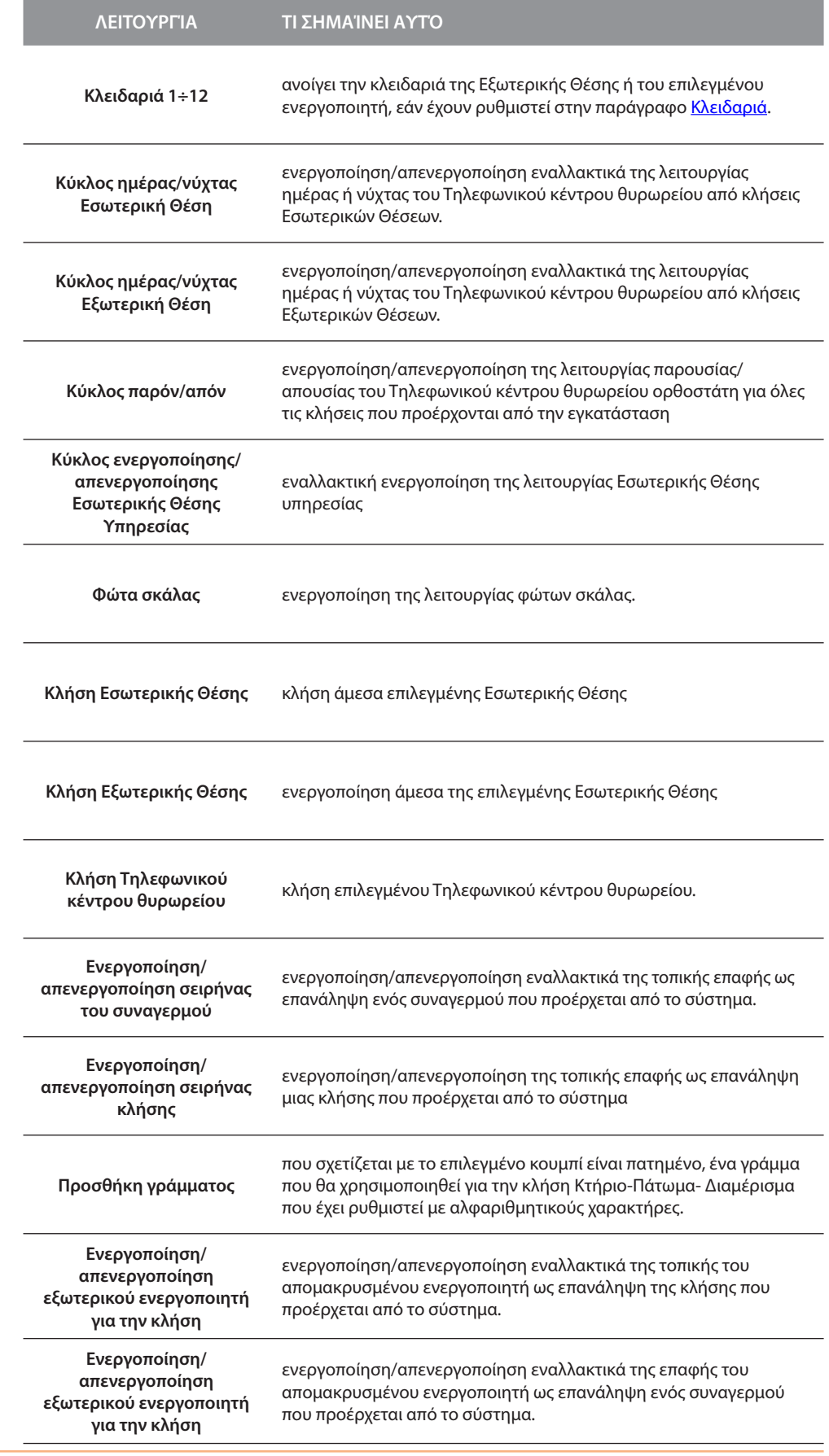

### **Τόνοι πλήκτρων**

Σε αυτή την οθόνη μπορείτε να ενεργοποιήσετε/απενεργοποιήσετε την αναπαραγωγή ήχων μετά το πάτημα των πλήκτρων του πληκτρολογίου.

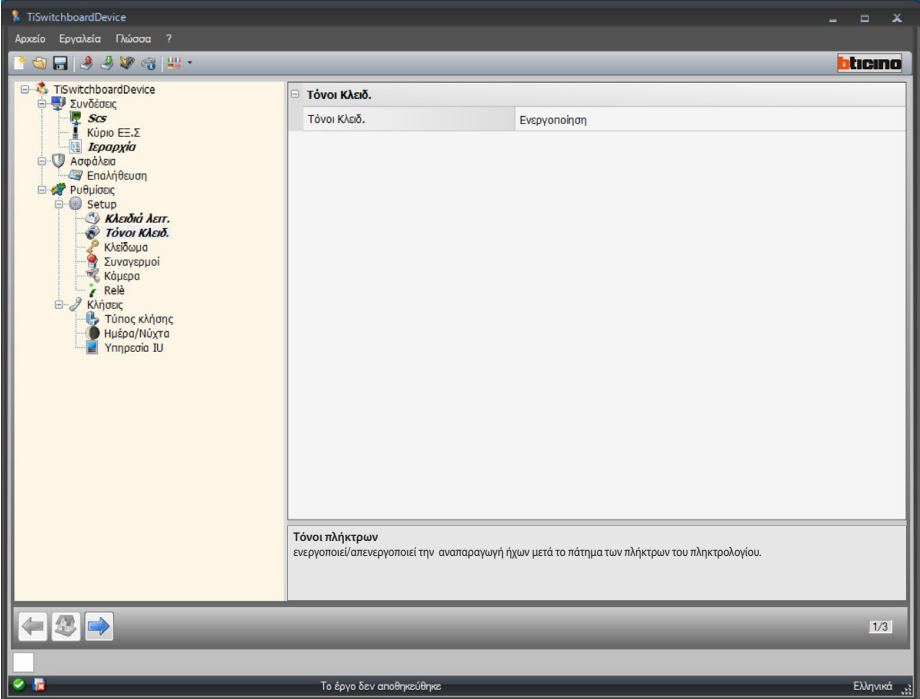

Διαμόρφωση:

**• Ήχοι πλήκτρων**: επιλέξτε ενεργοποίηση/απενεργοποίηση ήχων του πληκτρολογίου

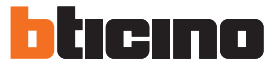

*Εγχειρίδιο Software*

### <span id="page-25-0"></span>**Κλειδαριά**

Στην οθόνη αυτή μπορείτε να ενεργοποιήσετε/απενεργοποιήσετε και να ρυθμίσετε έως και 12 κλειδώματα της ΕΘ ή ενεργοποιητών.

Αυτές οι κλειδαριές είναι οι ίδιες που μπορείτε να ελέγξετε από τα <u>[πλήκτρα λειτουργίας](#page-22-1)</u> ή το μενού αυτοματοποίηση του Τηλεφωνικού κέντρου θυρωρείου.

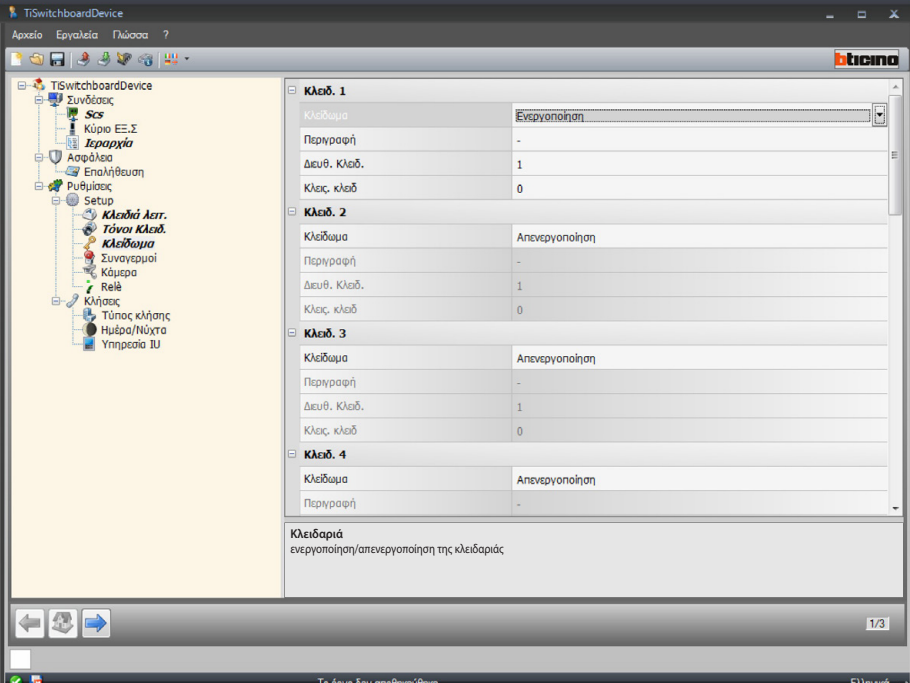

Διαμόρφωση:

- **• Κλειδαριά**: επιλέξτε ενεργοποίηση/απενεργοποίηση της κλειδαριάς.
- **• Περιγραφή**: εισάγετε μια περιγραφή για την κλειδαριά.
- **• Διεύθυνση κλειδαριάς**: εισάγετε την διεύθυνση της Εξωτερικής Θέσης ή του ενεργοποιητή προς έλεγχο.
- **• Ορθοστάτης κλειδαριάς**: εισάγετε την διεύθυνση της Εξωτερικής Θέσης ή του ενεργοποιητή προς έλεγχο.

### <span id="page-26-0"></span>**Συναγερμοί**

Σε αυτή την οθόνη μπορείτε να ενεργοποιήσετε την λήψη των τεχνικών συναγερμών για Τηλεφωνικού κέντρου θυρωρείου.

Η ενεργοποίηση του συναγερμού διαχείρισης μπορεί επίσης να διαχειριστεί τις κοινοποιήσεις.

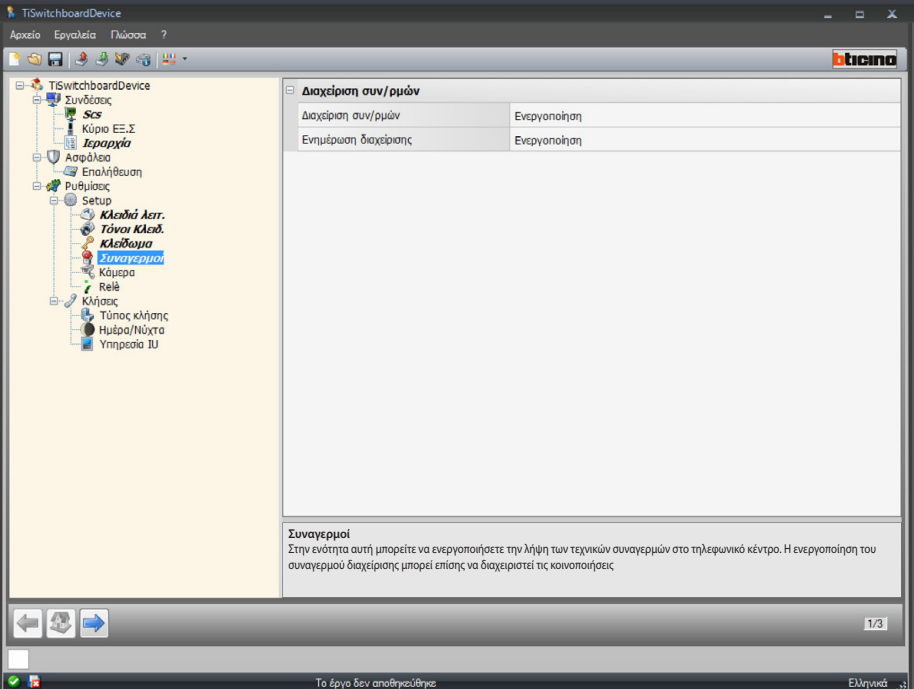

Η διαχείριση των συναγερμών

Όταν ενεργοποιηθεί αυτή η λειτουργία Τηλεφωνικού κέντρου το θυρωρείο λαμβάνει τεχνικούς συναγερμούς

Διαμόρφωση:

- **• Διαχείριση συναγερμών**: επιλέξτε ενεργοποιήσετε/απενεργοποιήσετε τη διαχείριση συναγερμών.
	- Απλά επιλέξτε την ημέρα για να ενεργοποιήσετε τη λήψη στο Τηλεφωνικό κέντρο θυρωρείου των τεχνικών συναγερμών μόνο σε λειτουργία ημέρας.

#### Διαχείριση σημειώσεων

Ενεργοποιώντας αυτή τη λειτουργία το Τηλεφωνικό κέντρο θυρωρείου λαμβάνει τις ειδοποιήσεις για: έλλειψη ηλεκτρικού ρεύματος 230, επιστροφής ηλεκτρικού δικτύου 230, βλάβη μπαταρίας του συστήματος ασφαλείας και της κατάσταση της πόρτας (με αντικ. 346260)

Διαμόρφωση:

**• Διαχείριση ειδοποιήσεων**: επιλέξτε ενεργοποιήσετε/απενεργοποιήσετε τη διαχείριση ειδοποιήσεων.

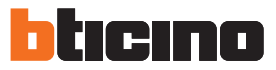

### **Κάμερα**

Σε αυτή την οθόνη μπορείτε να ενεργοποιήσετε/απενεργοποιήσετε την σύνδεση μιας κάμερα, στο Τηλεφωνικό κέντρο θυρωρείου όπου σε περίπτωση κλήσης από Εσωτερική Θέση βίντεο επιτρέπει στον καλούντα να βλέπει στην οθόνη του, τον χειριστή του Τηλεφωνικού Κέντρου θυρωρείου. Η κάμερα 2 καλωδίων πρέπει να διαμορφωθεί με την είσοδο P στην ίδια τιμή scs Τηλεφωνικού κέντρου θυρωρείου.

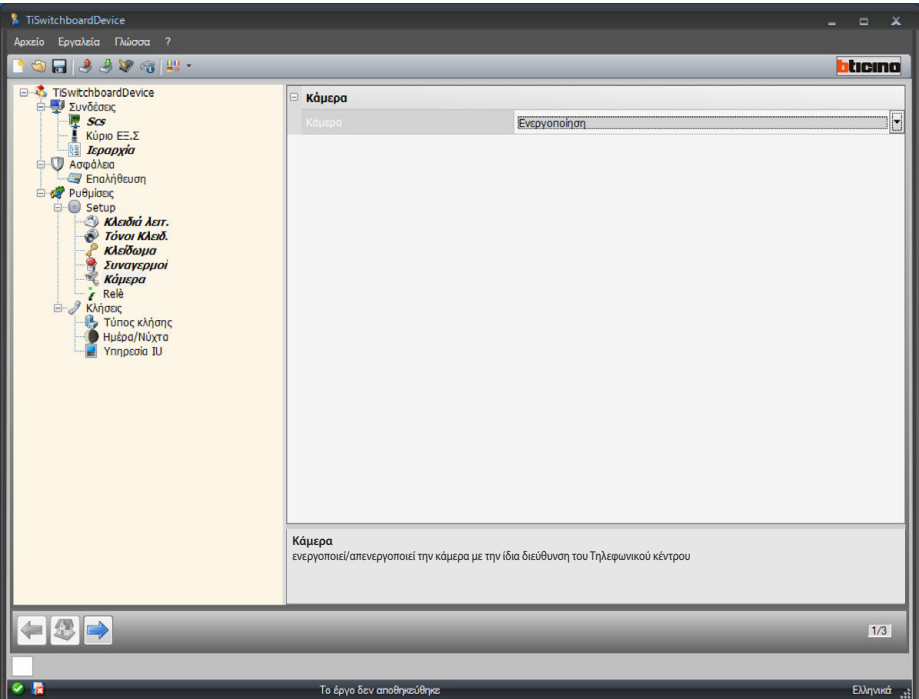

Διαμόρφωση:

**• Κάμερα**: επιλέγει ενεργοποίηση/απενεργοποίηση της κάμερα με την ίδια διεύθυνση Τηλεφωνικού κέντρου θυρωρείου.

### **Ρελέ**

Στην ενότητα αυτή μπορείτε να ενεργοποιήσετε/απενεργοποιήσετε την ενεργοποίηση του ρελέ στο εσωτερικό του κύριου Τηλεφωνικού κέντρου θυρωρείου (Τοπική Σειρήνα) ή ενσύρματη στο σύστημα (Εξωτερική σειρήνα), σε περίπτωση κλήσης ή/και συναγερμού.

Το ρελέ που έχει ρυθμιστεί ως ΚΛΗΣΗΣ ΕΝΕΡΓΟΠΟΙΗΜΕΝΟ θα έχει δύο διαφορετικές συμπεριφορές ανάλογα με το είδος της επικοινωνίας.

Σε περίπτωση ΚΛΗΣΗΣ, το ρελέ θα ανοίξει και θα κλείσει εναλλάξ για 5 δευτερόλεπτα. Σε περίπτωση ΣΥΝΑΓΕΡΜΟΥ, το ρελέ θα παραμείνει κλειστό μέχρι την ανάληψη της σηματοδότησης

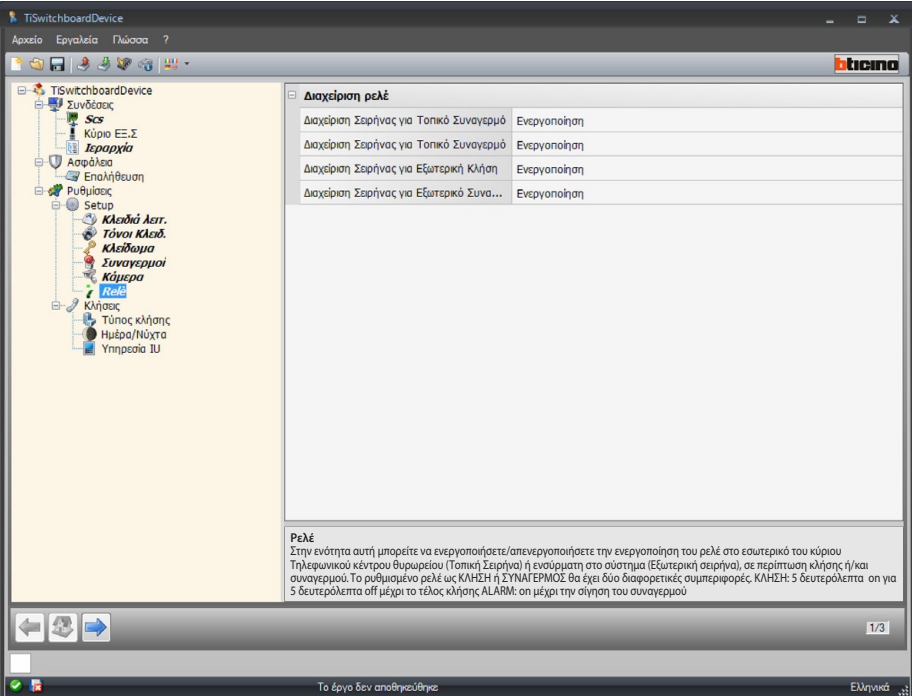

Διαμόρφωση:

- **• Ρύθμιση τοπικής σειρήνας για κλήση**: επιλέξτε ενεργοποιήσετε/απενεργοποιήσετε την ενεργοποίηση του εσωτερικού ρελέ μέσα στο Τηλεφωνικό κέντρο θυρωρείου σε περίπτωση κλήσης.
- **• Ρύθμιση τοπικής σειρήνας για συναγερμό**: επιλέξτε ενεργοποιήσετε/απενεργοποιήσετε την ενεργοποίηση του εσωτερικού ρελέ μέσα στο Τηλεφωνικό κέντρο θυρωρείου σε περίπτωση κλήσης.
- **• Ρύθμιση εξωτερικής σειρήνας για κλήση**: επιλέξετε ενεργοποίηση/απενεργοποίηση της ενεργοποίησης ενός καλωδιωμένου ρελέ στο σύστημα σε περίπτωση κλήσης.
- **• Ρύθμιση εξωτερικής σειρήνας για συναγερμό**: επιλέξετε ενεργοποίηση/απενεργοποίηση της ενεργοποίησης ενός καλωδιωμένου ρελέ στο σύστημα σε περίπτωση συναγερμού.

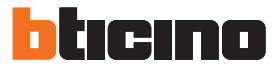

## <span id="page-29-0"></span>**Κλήση**

### <span id="page-29-1"></span>**Τύπος κλήσης**

Σε αυτή την οθόνη μπορείτε να επιλέξετε τον τύπο της κλήσης, επιλέγοντας ανάμεσα σε ''για εσωτερική'' ή ''κτήριο/πάτωμα/διαμέρισμα'' και τον αριθμός επαναμβαλόμενων χτυπημάτων σε περίπτωση κλήσης προς την ΕΣ.Θ.

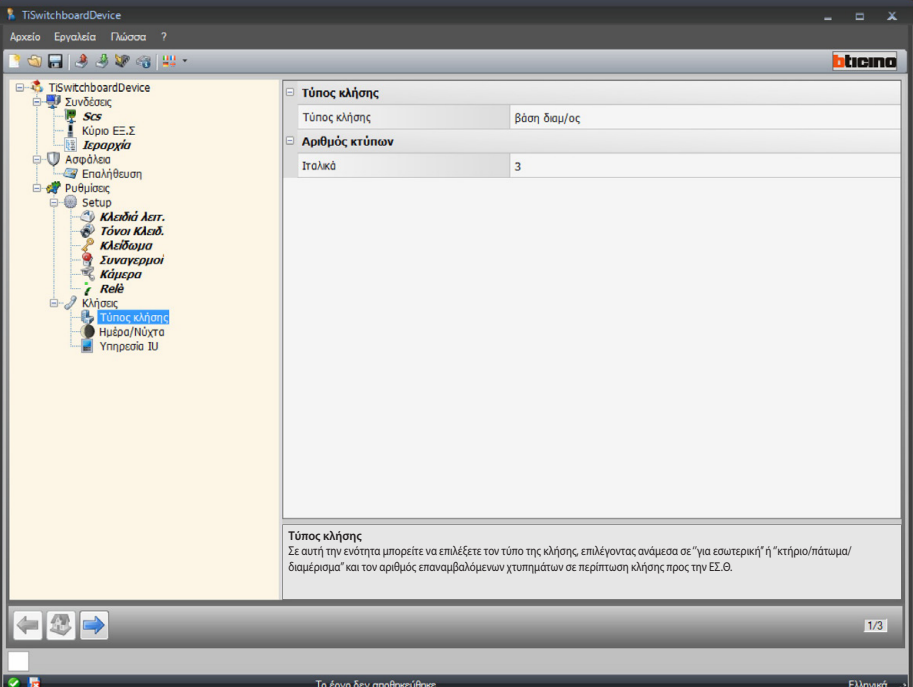

Διαμόρφωση "για εσωτερικό":

**• Τύπος κλήσης**: επιλέξτε για εσωτερικό να επιτρέψετε στο χρήστη να καλέσει τα εσωτερικά αποθηκευμένα στο βιβλίο διευθύνσεων χρησιμοποιώντας την κλήση κώδικα.

Πολλαπλή-κλήση:

**• Αριθμός κτύπων**: Μπορείτε να ρυθμίσετε τον αριθμό των κτύπων που θα επαναληφθεί σε περίπτωση κλήσης προς τις Εσωτερικές Θέσεις(από 1 έως 5).

*Εγχειρίδιο Software*

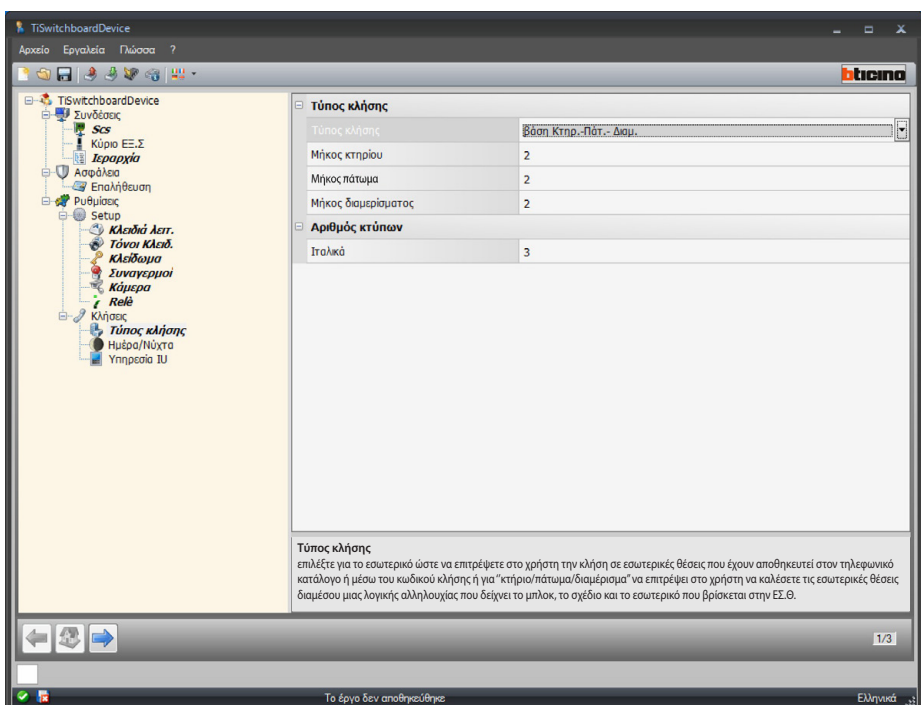

Διαμόρφωση "για κτήριο/πάτωμα/εσωτερικό":

- **• Τύπος κλήσης**: επιλέξτε για "κτήριο/πάτωμα/διαμέρισμα" για να επιτρέψετε στο χρήστη να καλέσει τις αποθηκευμένες εσωτερικές θέσεις στο βιβλίο διευθύνσεων χρησιμοποιώντας μια λογική αλληλουχία που δείχνει το κτήριο/πάτωμα/διαμέρισμα όπου υπάρχει η Εσωτερική Θέση.
- **• Μήκος κτήριο/πάτωμα/διαμέρισμα**: ρυθμίζει τον αριθμό των χαρακτήρων που θα χρησιμοποιηθεί για το πάτωμα, το άθροισμα θα πρέπει να είναι μεταξύ 1 και 8.

Πολλαπλή-κλήση:

**• Αριθμός χτύπων**: επιλέξτε τον μέγιστο αριθμό κτύπων (1-5) που εκτελείται από την ΕΣ.Θ.

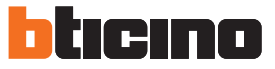

*Εγχειρίδιο Software*

### **Ημέρα/Νύχτα**

Σε αυτή την οθόνη μπορείτε να ορίσετε συμπεριφορές των Εσωτερικών θέσεων και των Εξωτερικών θέσεων, σε σχέση με την λειτουργία ημέρας/νύχτας

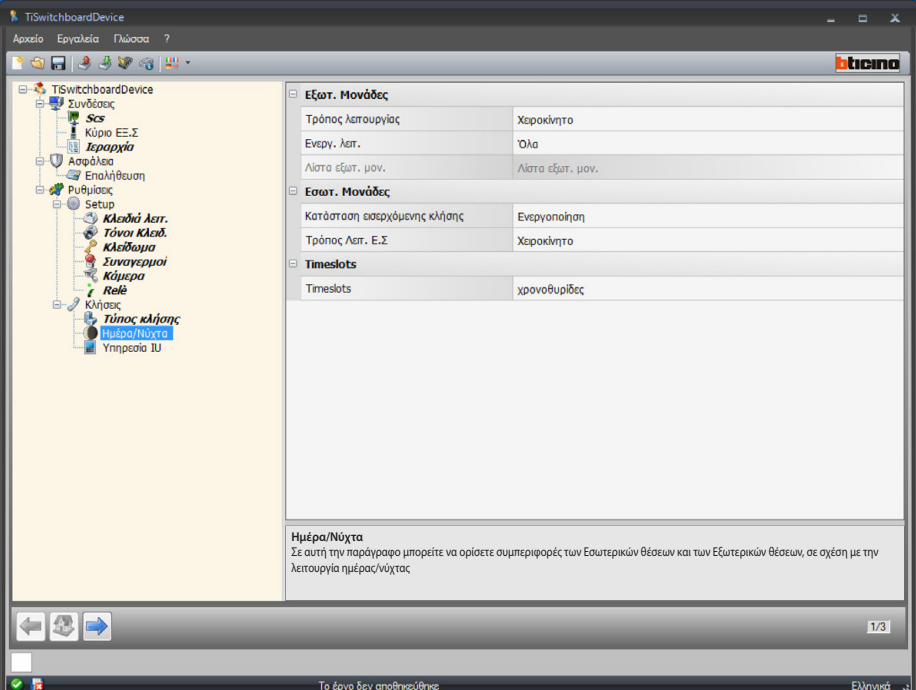

Διαμόρφωση εξωτερικών Θέσεων:

**• Λειτουργία**: επιλέξετε τη λειτουργία μεταξύ χειροκίνητο και αυτόματο, με χειροκίνητη επιτρέπουν στο χρήστη να αλλάξετε τη λειτουργία τηλεφωνικού κέντρου από την πρώτη μέρα και νύχτα, και το αντίστροφο. Επιλέγοντας αντίθετα το αυτόματο η αλλαγή της λειτουργίας πραγματοποιείται αυτόματα

με βάση τις χρονοθυρίδες.

**• Λειτουργία ενεργοποίησης**: επιλέγει ποιες ΕΞ.Θ θα πρέπει να ενεργοποιηθούν στην αλλαγή ημέρας/νύχτας μεταξύ:

όλες (όλες οι Εξωτερικές Θέσεις που συνδέονται με το Τηλεφωνικό κέντρο θυρωρείου), κύριο (μόνο Εξωτερική Θέση που ρυθμίζεται ως κύρια), κατάλογος (μόνο Εξωτερικές Θέσεις που συμπεριλαμβάνονται στον κατάλογο που ορίζεται

στο επόμενο στοιχείο).

<span id="page-31-0"></span>**•** Λίστα εξωτερικών θέσεων: Κάντε κλικ για να ορίσετε τον κατάλογο των Εξωτερικών Θέσεων που ενεργοποιούνται στην λειτουργία ημέρας νύχτας.

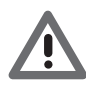

*Πως να ενεργοποιήσετε την "λίστα" των εξωτερικών θέσεων ημέρας/νύχτας είναι διαθέσιμη μόνο για διαμορφωμένα ΤΘ ως Μάστερ, για τον κατάλογο εξωτερικών θέσεων σε ιεραρχική λειτουργία δείτε [Ιεραρχία](#page-19-1).*

*Εγχειρίδιο Software*

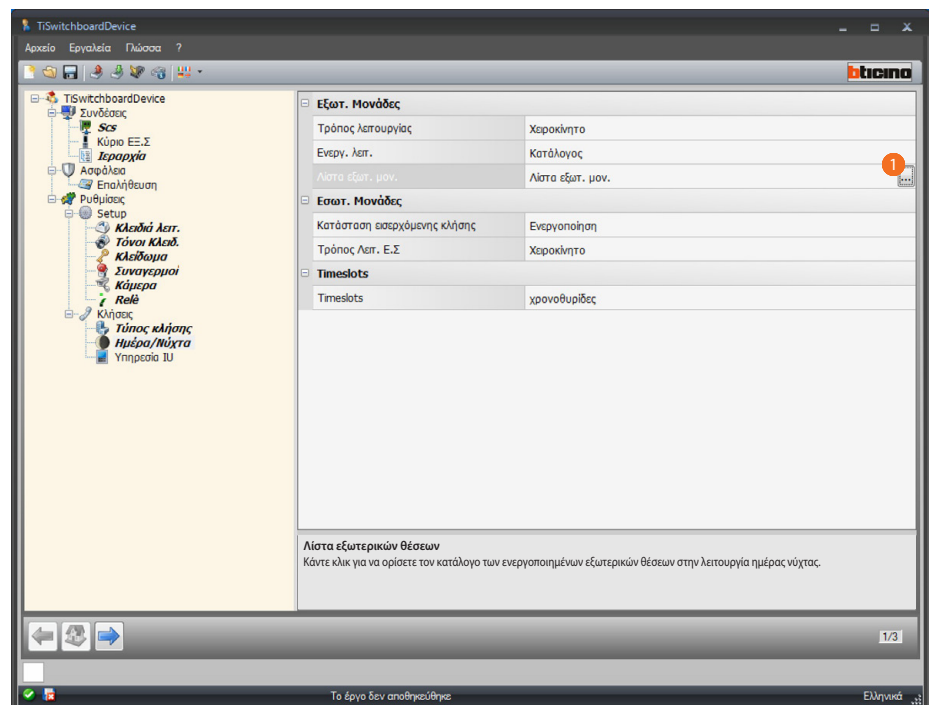

Διαδικασία:

1. Κάντε κλικ για να ανοίξετε την οθόνη διαμόρφωσης.

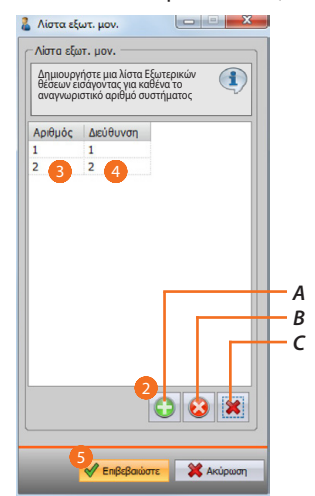

- *A. Προσθήκη Εξωτερικής Θέσης.*
- *B. Διαγραφή επιλεγμένης Εξωτερικής Θέσης.*
- *C. Διαγραφή όλων των Εξωτερικών Θέσεων από τη λίστα.*
- 2. Κάντε κλικ για να προσθέστε μια Εξωτερική Θέση στη λίστα.
- 3. Εισάγετε τον αναγνωριστικό αριθμό της Εξωτερικής Θέσης.
- 4. Εισάγετε τη διεύθυνση συστήματος της Εξωτερικής Θέσης.
- 5. Πατήστε Επιβεβαίωση.

*Εγχειρίδιο Software*

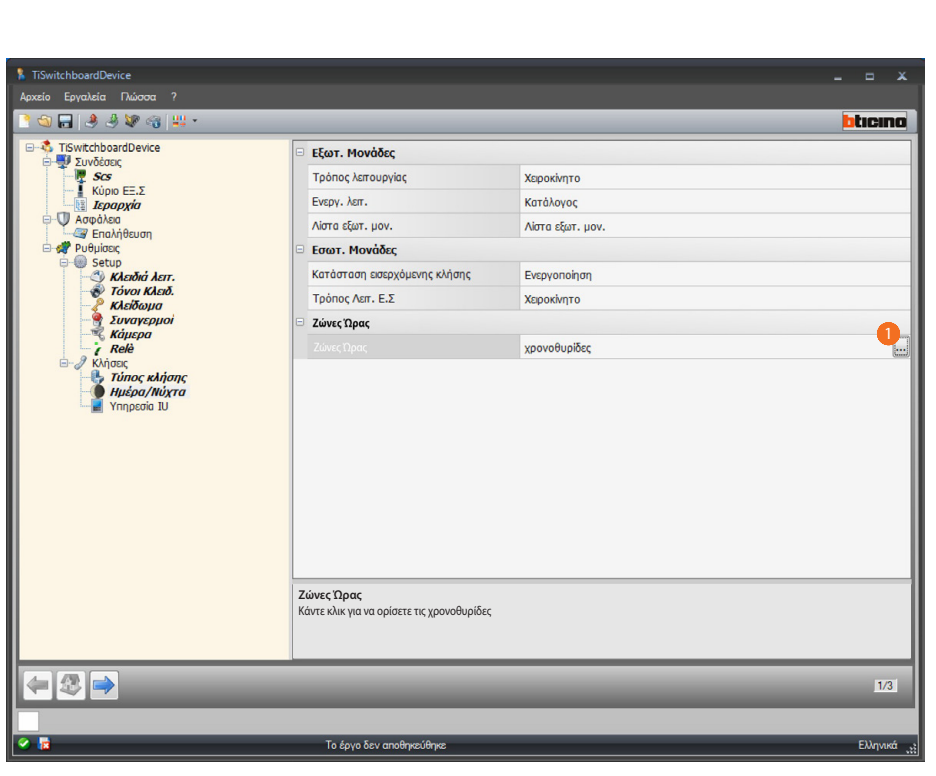

hemo

n

Διαμόρφωση Χρονοθυρίδων:

**• Ζώνες Ώρας**: καθορίστε τις χρονοθυρίδες για την αυτόματη ενεργοποίηση της ημερήσιας λειτουργίας.

### Διαδικασία:

1. κάντε κλικ για να ανοίξετε την οθόνη ρύθμισης Ζώνες Ώρας.

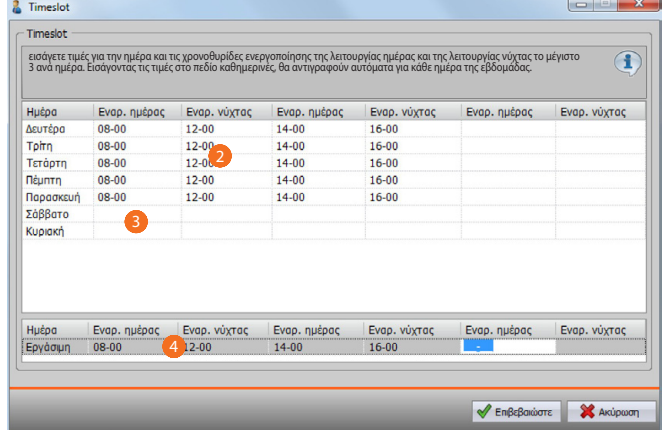

- 2. εισάγετε τιμές για την ρύθμιση των χρονοθυρίδων ενεργοποίησης της λειτουργίας ημέρας και της λειτουργίας νύχτας το μέγιστο 3 ανά ημέρα.
- 3. εισάγετε τις τιμές για το Σάββατο και την Κυριακή.
- 4. Εισάγοντας τις τιμές στο πεδίο καθημερινές, θα αντιγραφούν αυτόματα για κάθε ημέρα της εβδομάδας.

*Εγχειρίδιο Software*

| Timeslot                  |              |              |              |              |                                                                                                    |              |
|---------------------------|--------------|--------------|--------------|--------------|----------------------------------------------------------------------------------------------------|--------------|
|                           |              |              |              |              | εισάγετε τιμές για την ημέρα και τις χρονοθυρίδες ενεργοποίησης της λειτουργίας ημέρας και της λειτουργίας νύχτας το μέγιστο<br>3 ανά ημέρα. Εισάγοντας τις τιμές στο πεδίο καθημερινές, θα αντιγραφούν αυτόματα για κάθε ημέρα |              |
| Hučoa                     | Εναρ. ημέρας | Evap, vúxtac | Εναρ. ημέρας | Evap, vúxtac | Εναρ. ημέρας                                                                                                    | Evap, vúxrac |
| Δευτέρα                   | $08 - 00$    | $12 - 00$    | $14 - 00$    | $16 - 00$    |                                                                                                    |              |
| Toirn                     | $08 - 00$    | $12 - 00$    | $14 - 00$    | $16 - 00$    |                                                                                                    |              |
| Τετάρτη                   | $08 - 00$    | $12 - 00$    | $14 - 00$    | $16 - 00$    |                                                                                                    |              |
| <b>N</b> <sub>cuntn</sub> | $08 - 00$    | $12 - 00$    | $14 - 00$    | $16 - 00$    |                                                                                                    |              |
| Παρασκευή                 | $08-00$      | $12 - 00$    | $14 - 00$    | 16-00        |                                                                                                    |              |
| Σάββατο                   | 09-00        | $21 - 00$    |              |              |                                                                                                    |              |
| Κυριακή                   | 09-00        | $21 - 00$    |              |              |                                                                                                    |              |
| Huέpa                     | Evgo, nuέpac | Evgo, vúxrac | Evgo, nuέpac | Evgo, vúxtac | Evgo, nuέpac                                                                                                    | Evgo, vúxtac |
|                           | $08 - 00$    | $12 - 00$    | $14 - 00$    | 16-00        |                                                                                                    |              |

5. Πατήστε για επιβεβαίωση.

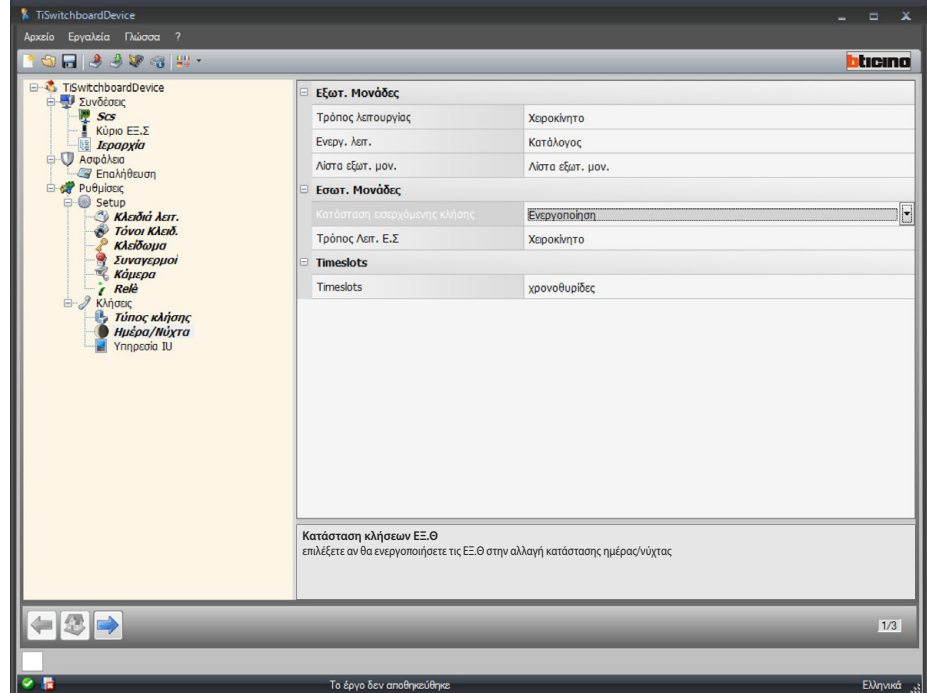

Διαμόρφωση Διαμερισμάτων:

- **• Κατάσταση κλήσεων ΕΣ.Θ**: επιλέξετε αν θα ενεργοποιήσετε τις ΕΞ.Θ στην αλλαγή κατάστασης ημέρας/νύχτας.
- **• Τρόπος λειτουργίας Εξωτερική Θέση**: επιλέξετε τη λειτουργία μεταξύ χειροκίνητο και αυτόματο, με χειροκίνητη επιτρέπουν στο χρήστη να αλλάξετε τη λειτουργία τηλεφωνικού κέντρου από την πρώτη μέρα και νύχτα, και το αντίστροφο. Επιλέγοντας αντίθετα το αυτόματο η αλλαγή της λειτουργίας πραγματοποιείται αυτόματα με βάση τις χρονοθυρίδες που ρυθμίστηκαν στο προηγούμενο σημείο.

*Εγχειρίδιο Software*

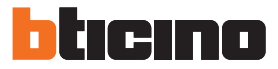

### **Εσωτερική Θέση υπηρεσίας**

Αυτή την οθόνη επιτρέπει στο χρήστη να ανακατευθύνει τις κλήσεις ενός Τηλεφωνικού κέντρου θυρωρείου προς μια ΕΣ.Θ.

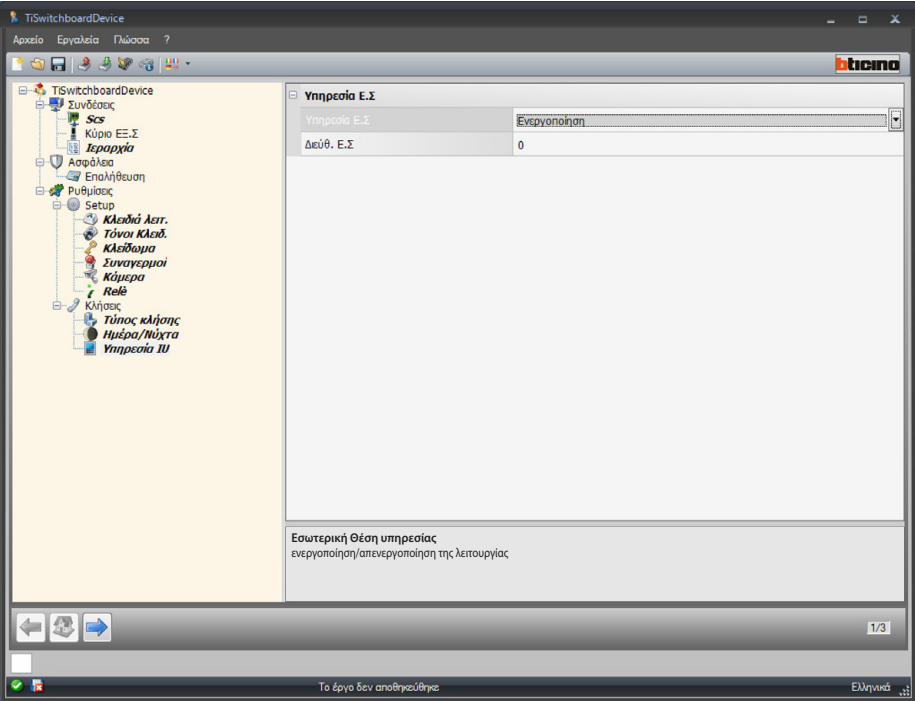

Διαμόρφωση:

- **• Εσωτερική θέση λειτουργίας**: επιλέξτε ενεργοποίηση/απενεργοποίηση της λειτουργίας.
- **• Διεύθυνση Εσωτερικής Θέσης**: εισάγετε τη διεύθυνση της ΕΣ.Θ. που θα γίνει πέρα από την κανονική λειτουργία και της παροχής υπηρεσιών.

## <span id="page-36-1"></span><span id="page-36-0"></span>**Διαμόρφωση ήχων**

Εδώ μπορείτε να συνδυάσετε έναν ήχο κλήσης για μια εκδήλωση (π.χ. την κλήση από μια Εξωτερική Θέση), χρησιμοποιώντας τους διαθέσιμους ήχους στο λογισμικό ή δημιουργήσετε ξεκινώντας από ένα αρχείο ήχου στον υπολογιστή σας.

Μπορείτε να αποκτήσετε πρόσβαση στους ήχους μόνο όταν έχετε διαμορφώσει και αποθηκεύσει το έργο.

### **Περιγραφή λειτουργιών**

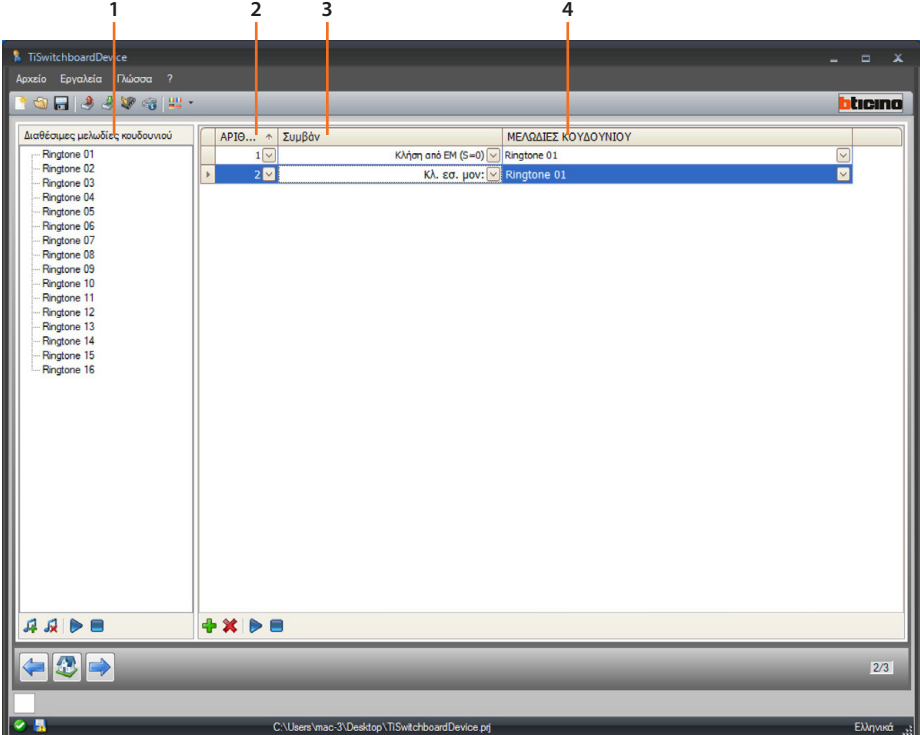

- 1. Διαθέσιμες μελωδίες κουδουνιού του έργου.
- 2. Αριθμός μελωδίας.
- 3. Συμβάν που συνδέεται με την μελωδία.
- 4. Μελωδία συνδεόμενη με το συμβάν.

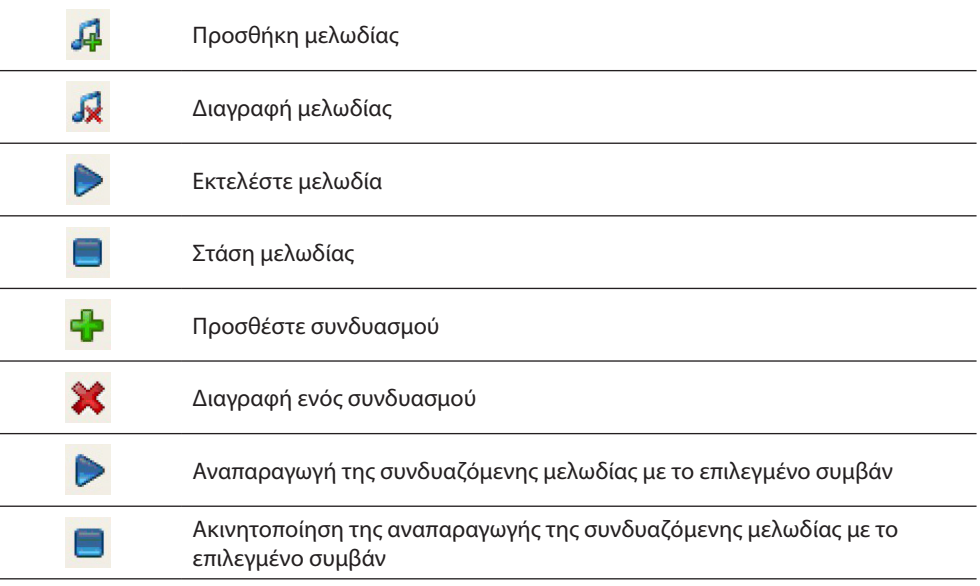

<span id="page-37-0"></span>*Εγχειρίδιο Software*

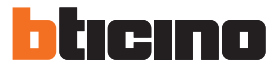

## **Δημιουργία μελωδίας**

Στο τέλος του έργου εμφανίζεται αυτή η οθόνη

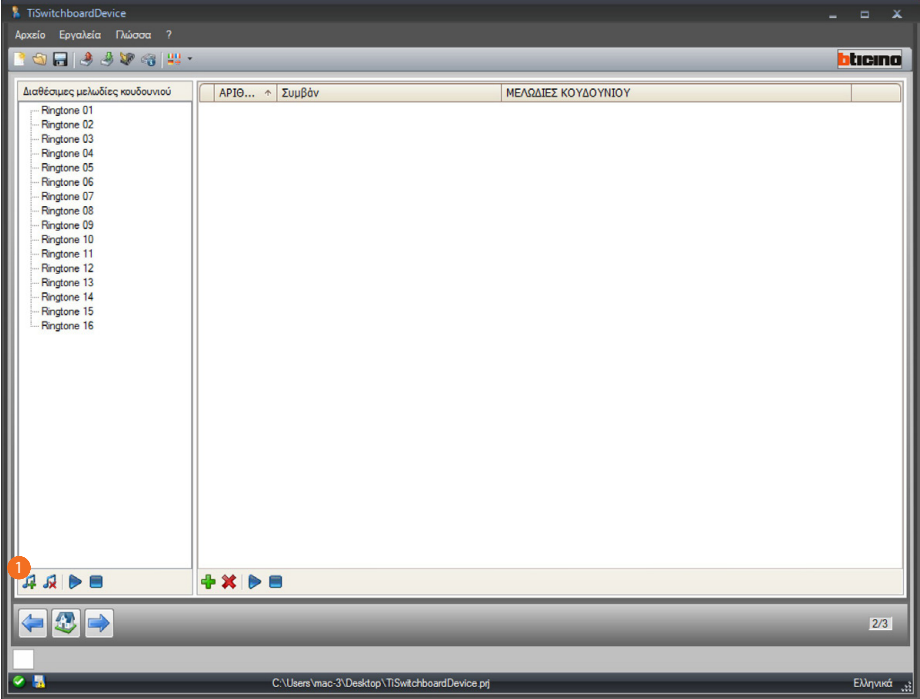

1. Κάντε κλικ για να δημιουργήσετε μια νέα μελωδία διαθέσιμη στο λογισμικό.

*Εγχειρίδιο Software*

Εμφανίζεται η ακόλουθη οθόνη:

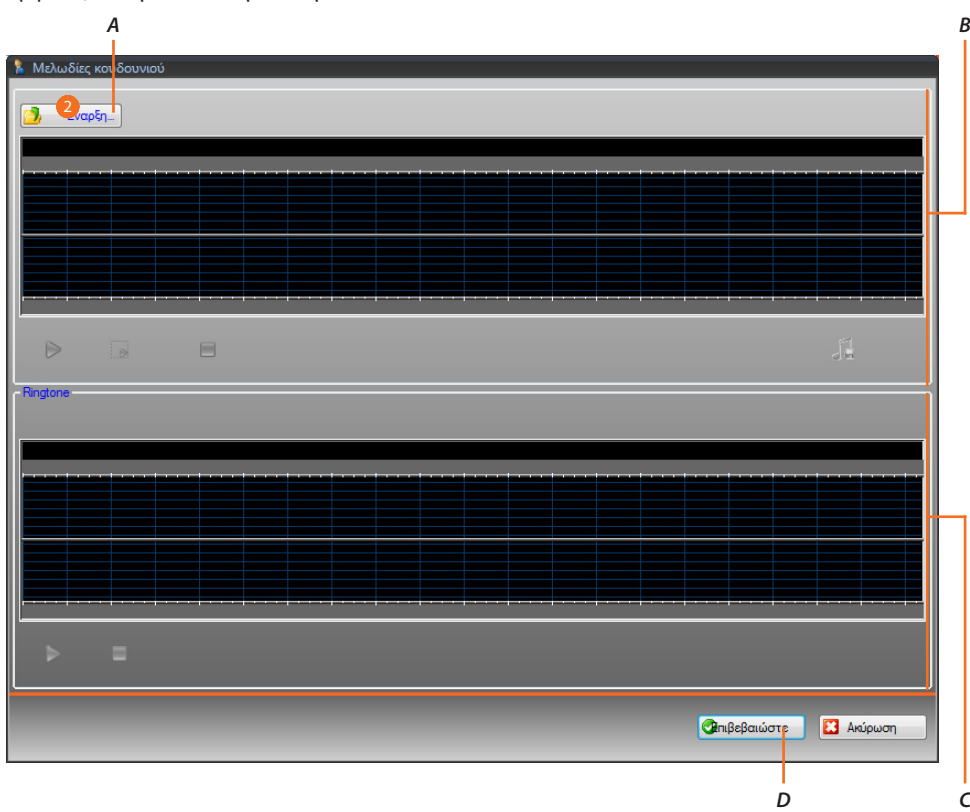

- *A. Ανοίξτε το αρχείο ήχου.*
- *B. Περιοχή διαχείριση αρχείων ήχου.*
- *C. Περιοχή διαχείρισης μελωδίας.*
- *D. Εισαγωγή μελωδίας.*
- 2. Κάντε κλικ για να ανοίξετε το αρχείο ήχου.

### Εμφανίζεται η ακόλουθη οθόνη:

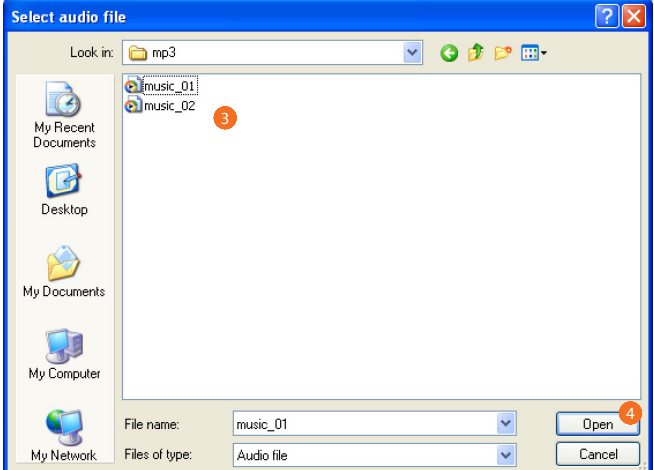

- 3. Επιλέξτε ένα αρχείο ήχου (.mp3, .wav, .pcm).
- 4. Κάντε κλικ για να ανοίξει.

*Εγχειρίδιο Software*

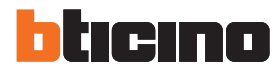

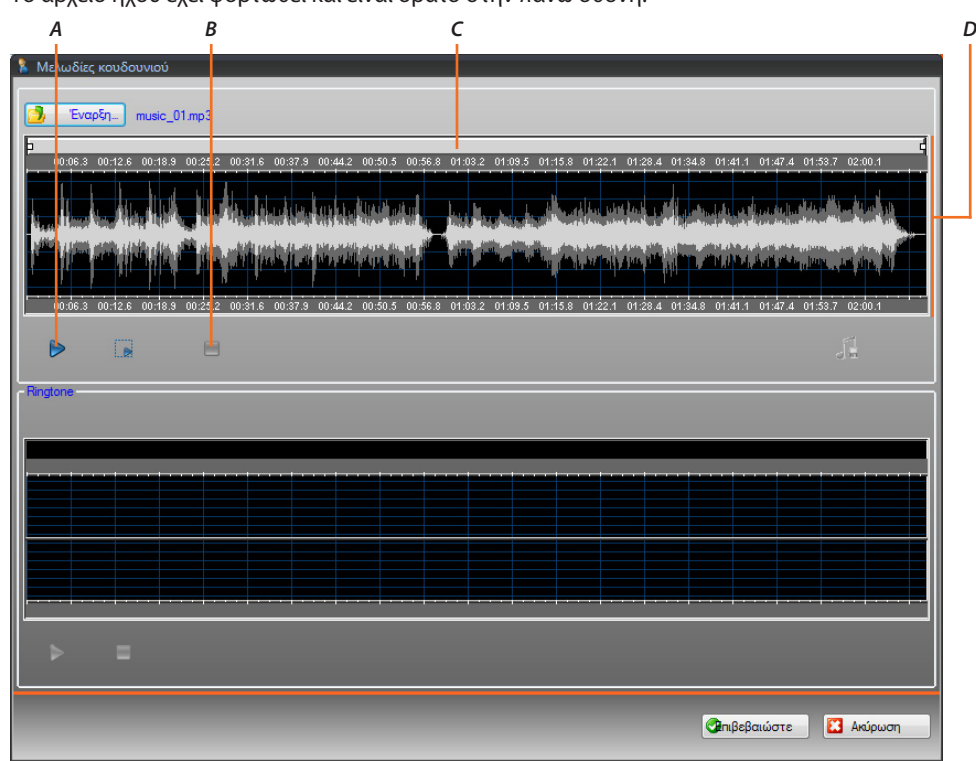

Το αρχείο ήχου έχει φορτωθεί και είναι ορατό στην πάνω οθόνη.

- *A. Αναπαραγωγή αρχείου ήχου.*
- *B. Στάση αρχείου ήχου.*
- *C. Γραμμή ζουμ.*
- *D. Περιοχή διαχείριση αρχείων ήχου.*

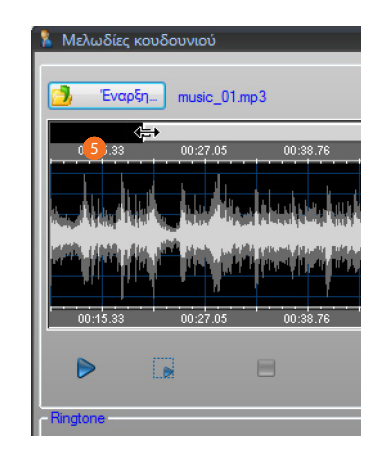

5. Ενεργώντας στη γραμμή ζουμ μπορείτε να προβάλλεται με λεπτομέρειες τα μέρη του κομματιού.

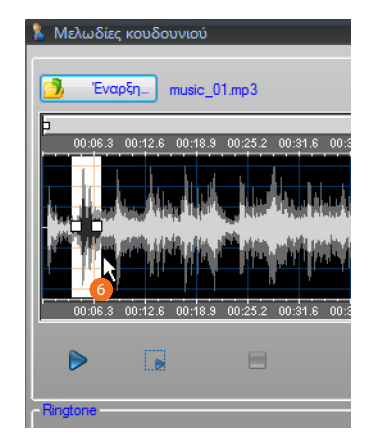

6. Κάντε κλικ στη γραμμή χρόνου και κρατώντας πατημένο το αριστερό πλήκτρο του ποντικιού, καθορίστε το μήκος του ringtone, το λογισμικό θα αλλάζει αυτόματα το μέγεθος (max. 5 δευτερόλεπτα).

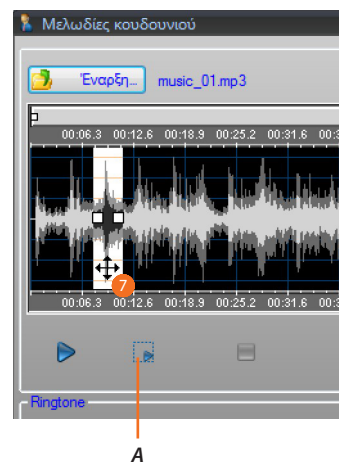

- *A. Αναπαράγει το επιλεγμένο τραγούδι.*
- 7. Κάντε κλικ στην επιλογή και σύρετε για να επιλέξετε το τμήμα του κομματιού που θα μετατραπεί σε ένα ringtone.

*Εγχειρίδιο Software*

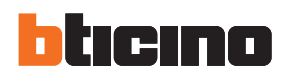

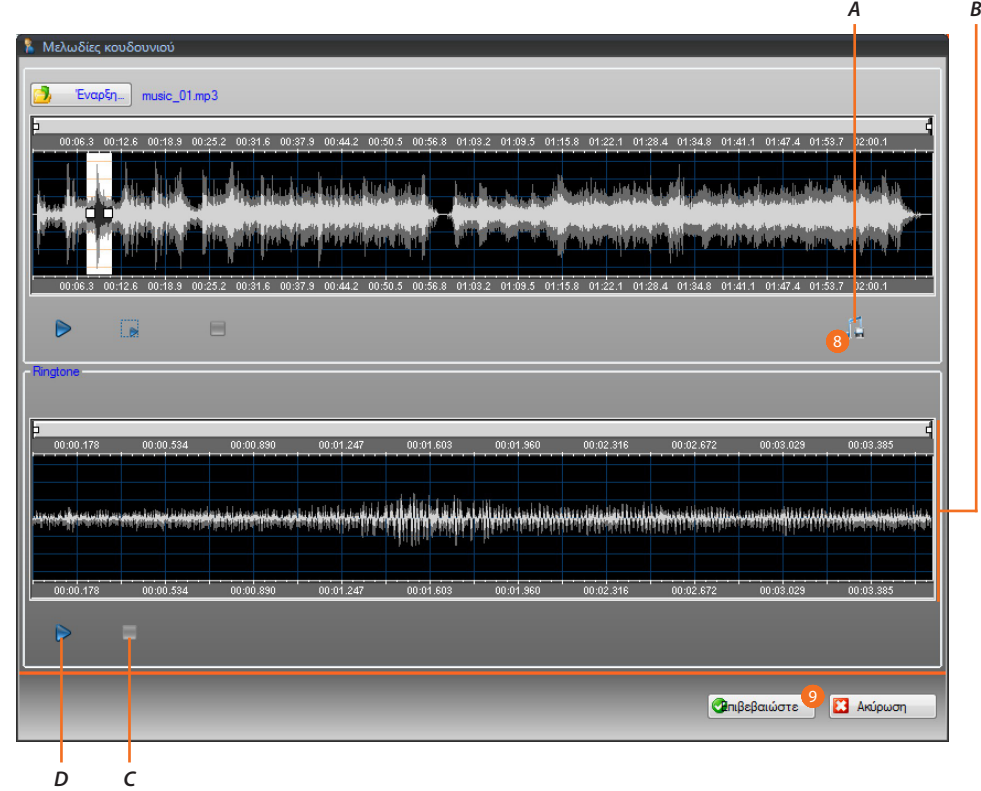

- *A. Αποθήκευση μελωδίας.*
- *B. Προβολή μελωδίας.*
- *C. Στάση μελωδίας.*
- *D. Αναπαραγωγή μελωδίας.*
- 8. Μπορείτε τώρα να αποθηκεύσετε την μελωδία.
- 9. Κάντε κλικ για να εισάγετε την μελωδία στο έργο.

Στο πρόγραμμα προβολής που ακολουθεί μπορείτε να ακούσετε την μελωδία:

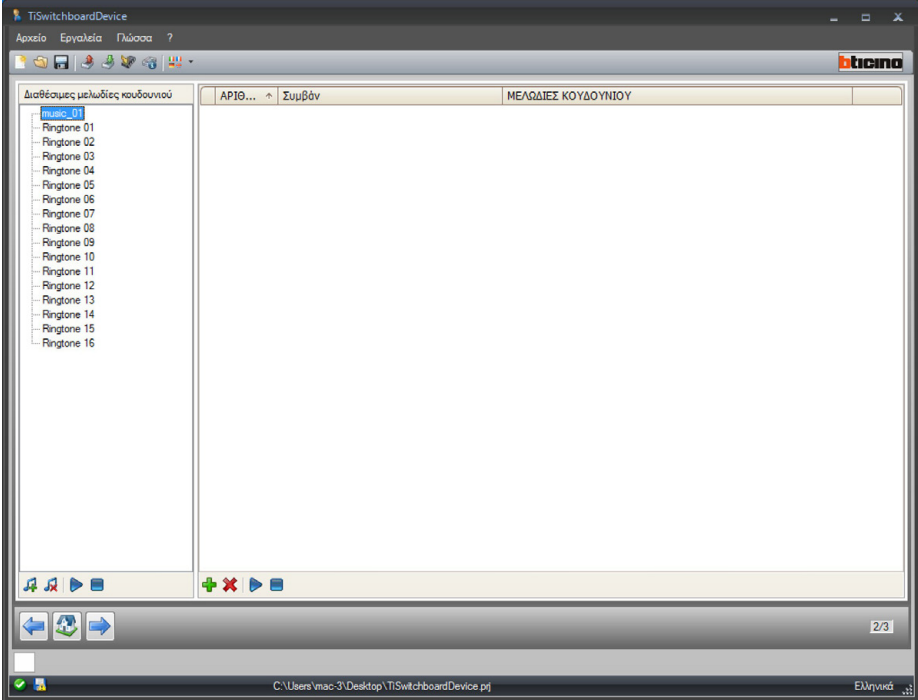

Η μελωδία είναι τώρα διαθέσιμη στο λογισμικό και στη συνέχεια χρησιμοποιήσιμη για άλλα έργα

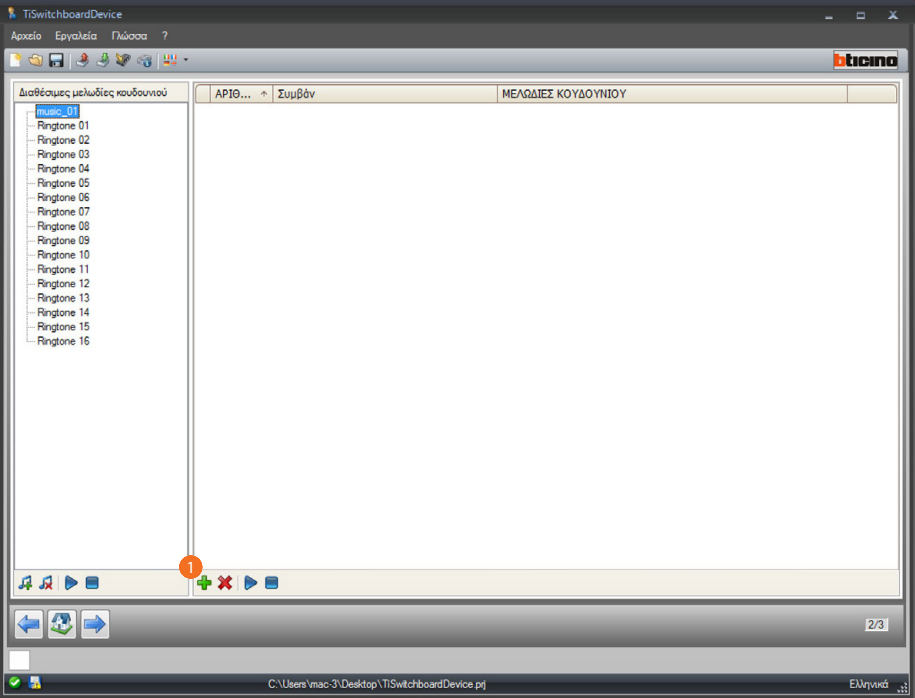

## <span id="page-42-0"></span>**Συνδυασμός μιας μελωδίας σε ένα συμβάν**

1. Κάντε κλικ για να δημιουργήσετε ένα συνδυασμό.

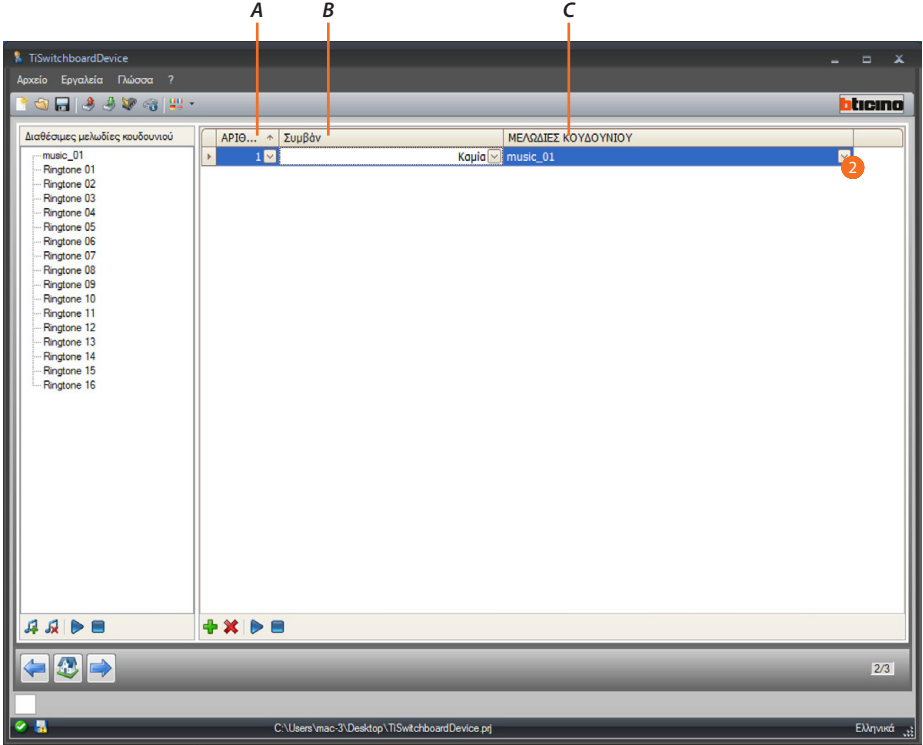

- *A. Αριθμός συνδυασμού.*
- *B. Συνδυαζόμενα συμβάντα.*
- *C. Διαθέσιμες μελωδίες.*
- 2. Χρησιμοποιήστε το αναπτυσσόμενο μενού για να επιλέξετε έναν ήχο κλήσης που θα πρέπει να ταιριάξετε με ένα συγκεκριμένο συμβάν.

Οι συνδυασμοί θα σταλεί στη συσκευή, μαζί με το σύνολο του έργου, χρησιμοποιώντας τη λειτουργία Λήψης.

<span id="page-43-0"></span>*Εγχειρίδιο Software*

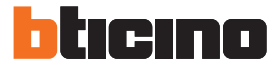

### <span id="page-43-1"></span>**3**

Στην ενότητα αυτή μπορείτε να αποθηκεύσετε τις επαφές που θα χρησιμοποιηθούν για κλήσεις με τη συσκευή.

Μπορείτε να αποκτήσετε πρόσβαση στις επαφές, μόνο όταν έχετε διαμορφώσει και αποθηκεύσει τις μελωδίες.

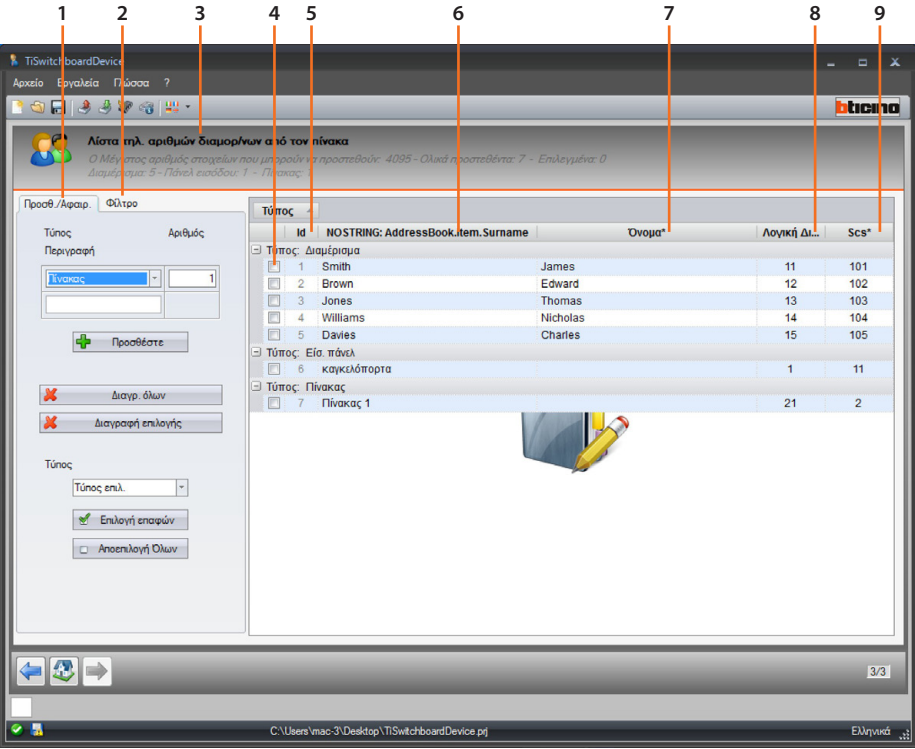

- 1. Ζώνη διαχείρισης επαφών.
- 2. Ζώνη φίλτρων.
- 3. Λίστα επαφών Τηλεφωνικού κέντρου θυρωρείου (μέγιστος αριθμός εισαγόμενων επαφών, αριθμός επαφών που έχουν ήδη εισαχθεί ανά τύπο).
- 4. Πλαίσιο επιλογής επαφής.
- 5. ID επαφής.
- 6. Επώνυμο επαφής.
- 7. Όνομα επαφής.
- 8. Διεύθυνση κωδικός κλήσης.
- 9. Scs διεύθυνση.

### **Ζώνη διαχείρισης επαφών.**

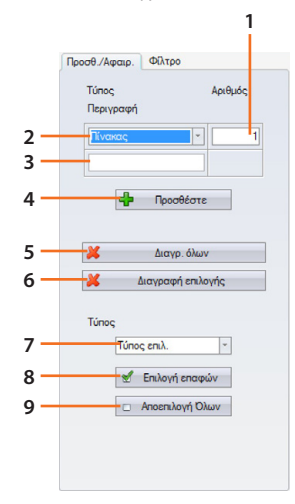

- 1. Αριθμός επαφών προς προσθήκη σε μία μόνο λειτουργία.
- 2. Τύπος επαφών προς προσθήκη (διαμέρισμα, Εξωτερική Θέση, Τηλεφωνικό κέντρο θυρωρείου).
- 3. Επώνυμο επαφής (αν προσθέσετε περισσότερες επαφές, θα έχουν το ίδιο επώνυμο με συνεχή αρίθμηση, π.χ. app 1 app 2 κλπ).
- 4. Προσθέτει την/τις επαφές με τις παραμέτρους που ορίζονται στα προηγούμενα πεδία.
- 5. Αφαιρεί όλες τις επαφές.
- 6. Διαγραφή της επιλεγμένης επαφής.
- 7. Επιλέξτε τις επαφές ανά τύπο.
- 8. Εφαρμόζει την επιλογή που έγινε στο προηγούμενο σημείο.
- 9. Αποεπιλογή όλων των επαφών.

#### **Ζώνη φίλτρων.**

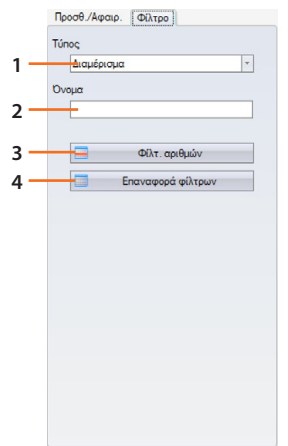

- 1. Προβολή των επαφών διήθησης διαμέσου του τύπου (όλα, διαμερίσματα, Εξωτερικές Θέσεις ή Τηλεφωνικό κέντρο θυρωρείου).
- 2. Εμφάνιση όλων των επαφών που φιλτράρονται από το όνομα ή μέρος αυτού.
- 3. Εφαρμόζει τα φίλτρα που καθορίζονται παραπάνω.
- 4. Διαγραφή όλων των ρυθμισμένων φίλτρων.

<span id="page-45-0"></span>*Εγχειρίδιο Software*

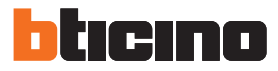

## **Δημιουργία μιας επαφής**

Αυτό το παράδειγμα δείχνει πώς μπορείτε να δημιουργήσετε και να διαμορφώσετε 5 επαφές που σχετίζονται με τα διαμερίσματα

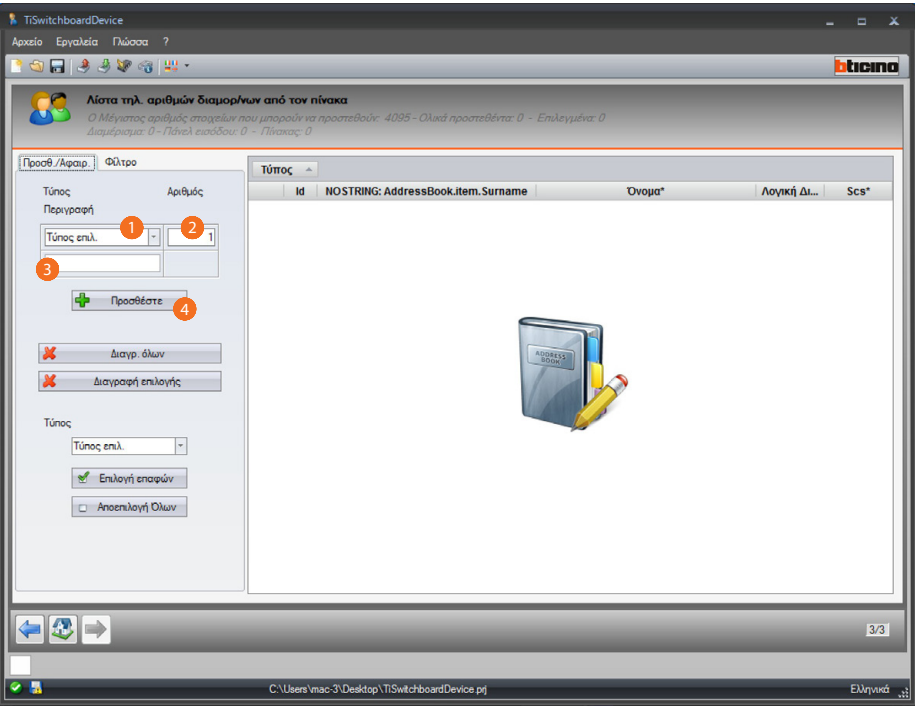

- 1. Επιλέξτε τον τύπο διαμερίσματος
- 2. Εισάγετε τον αριθμό των επαφών που θα δημιουργηθούν ταυτόχρονα.
- 3. Εισάγετε ένα πρόθεμα για το όνομα από τις επαφές, αν δεν εισάγετε τίποτα, θα δημιουργηθεί με το προεπιλεγμένο όνομα με βάση τον τύπο.
- 4. Κάντε κλικ για να προσθέσετε επαφές.

*Εγχειρίδιο Software*

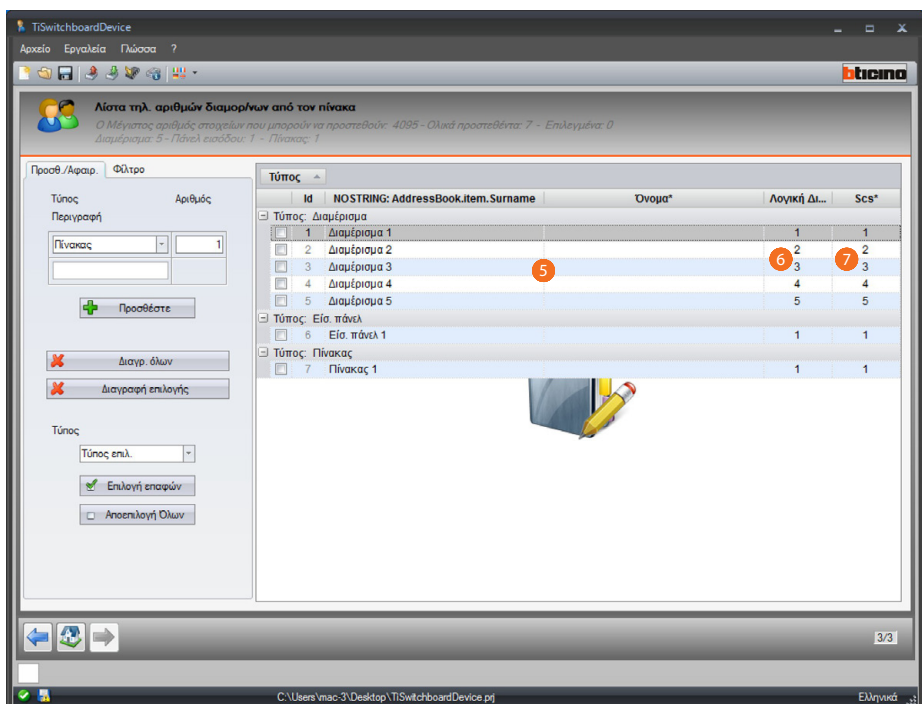

- 5. Προσαρμόστε το όνομα και το επώνυμό σας.
- 6. Εισάγετε τον κωδικό κλήσης με τον οποίο θα κληθεί η επαφή.
- 7. Εισάγετε την διεύθυνση scs της Εσωτερικής Θέσης, Εξωτερικής Θέσης, Τηλεφωνικού κέντρου θυρωρείου με το οποίο συνδέεται η επαφή.

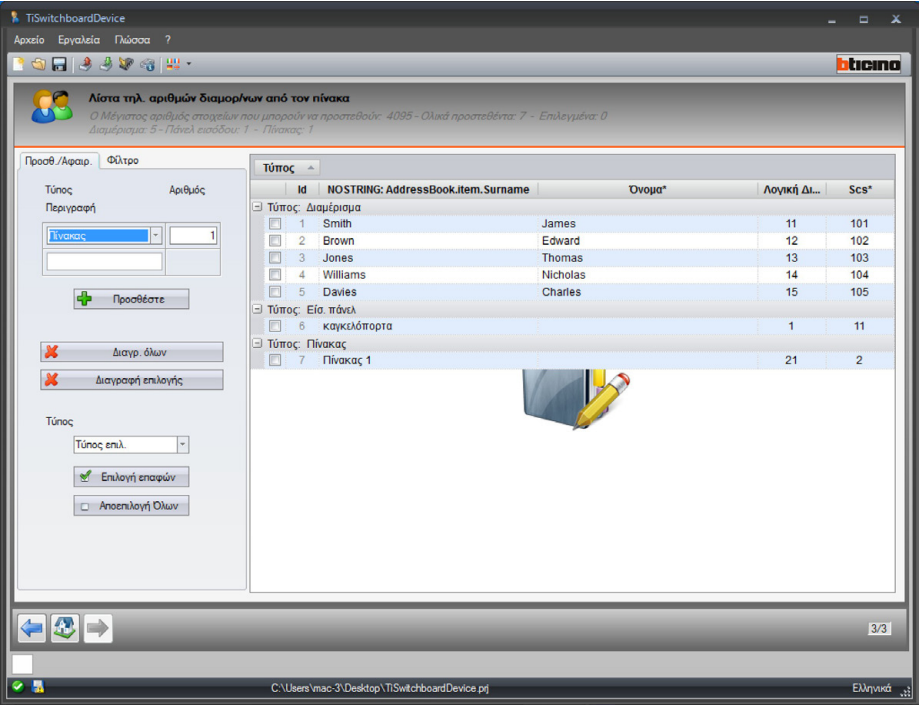

Οι διαμορφούμενες επαφές θα αποστέλλονται από το Τηλεφωνικό κέντρο θυρωρείου μαζί με το αρχείο ρυθμίσεων και τις μελωδίες διαμέσου [αποστολής διαμόρφωσης.](#page-6-1)

*Εγχειρίδιο Software*

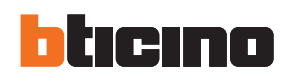

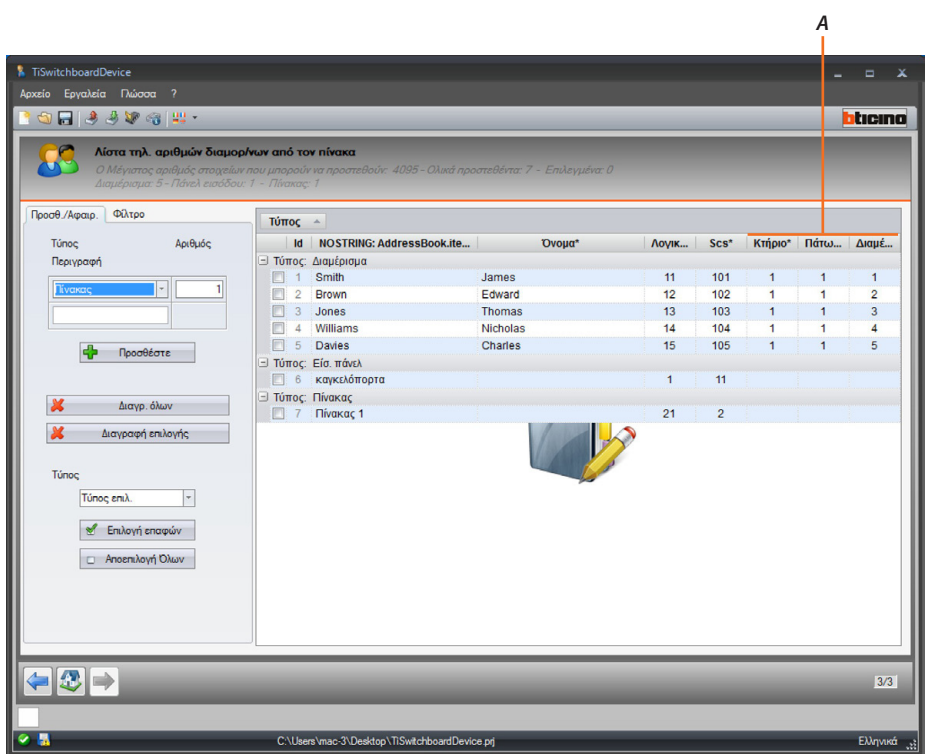

Σε περίπτωση που το σχέδιο επιλεγεί [τύπος κλήσης](#page-29-1) κτήριο/πάτωμα/διαμέρισμα θα πρέπει επίσης να εισάγετε τις αντίστοιχες τιμές (*A*).

**BTicino SpA Viale Borri, 231 21100 Varese www.bticino.com**